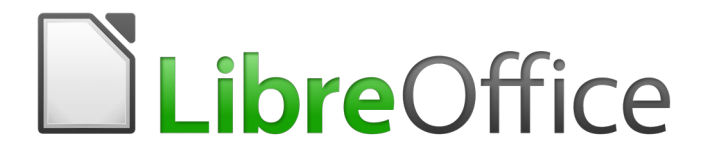

Getting Started Guide

# *Chapter 5 Getting Started with Calc*

*Using Spreadsheets in LibreOffice*

# <span id="page-1-6"></span>**Copyright**

This document is Copyright © 2018 by the LibreOffice Documentation Team. Contributors are listed below. You may distribute it and/or modify it under the terms of either the GNU General Public License [\(http://www.gnu.org/licenses/gpl.html](http://www.gnu.org/licenses/gpl.html)), version 3 or later, or the Creative Commons Attribution License ([http://creativecommons.org/licenses/by/4.0/\)](http://creativecommons.org/licenses/by/4.0/), version 4.0 or later.

All trademarks within this guide belong to their legitimate owners.

### <span id="page-1-5"></span>**Contributors**

This book is adapted and updated from *Getting Started with OpenOffice.org 3.3*.

#### <span id="page-1-4"></span>*To this edition*

Amanda Labby **Channel State Colling Contract Collician** Colivier Hallot

Dave Barton **Paul Figueiredo** Dave Barton Dave Barton Paul Figueiredo

#### <span id="page-1-3"></span>*To previous editions*

Jean Hollis Weber Peter Schofield David Michel Hazel Russman Ron Faile Jr. Martin Saffron John A Smith Olivier Hallot Dave Koelmeyer Leo Moons

#### <span id="page-1-2"></span>**Feedback**

Please direct any comments or suggestions about this document to the Documentation Team's mailing list: [documentation@global.libreoffice.org](mailto:documentation@global.libreoffice.org)

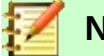

**Note**

Everything you send to a mailing list, including your email address and any other personal information that is written in the message, is publicly archived and cannot be deleted.

### <span id="page-1-1"></span>**Publication date and software version**

Published August 2018. Based on LibreOffice 6.0.

# <span id="page-1-0"></span>**Using LibreOffice on macOS**

Some keystrokes and menu items are different on macOS from those used in Windows and Linux. The table below gives some common substitutions for the instructions in this book. For a more detailed list, see the application Help.

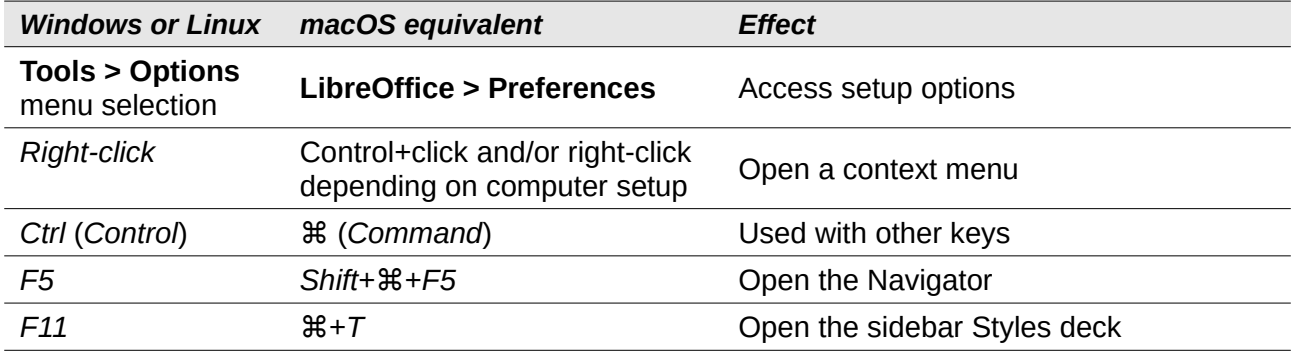

*Documentation for LibreOffice is available at <https://documentation.libreoffice.org/en/english-documentation/>*

# **Contents**

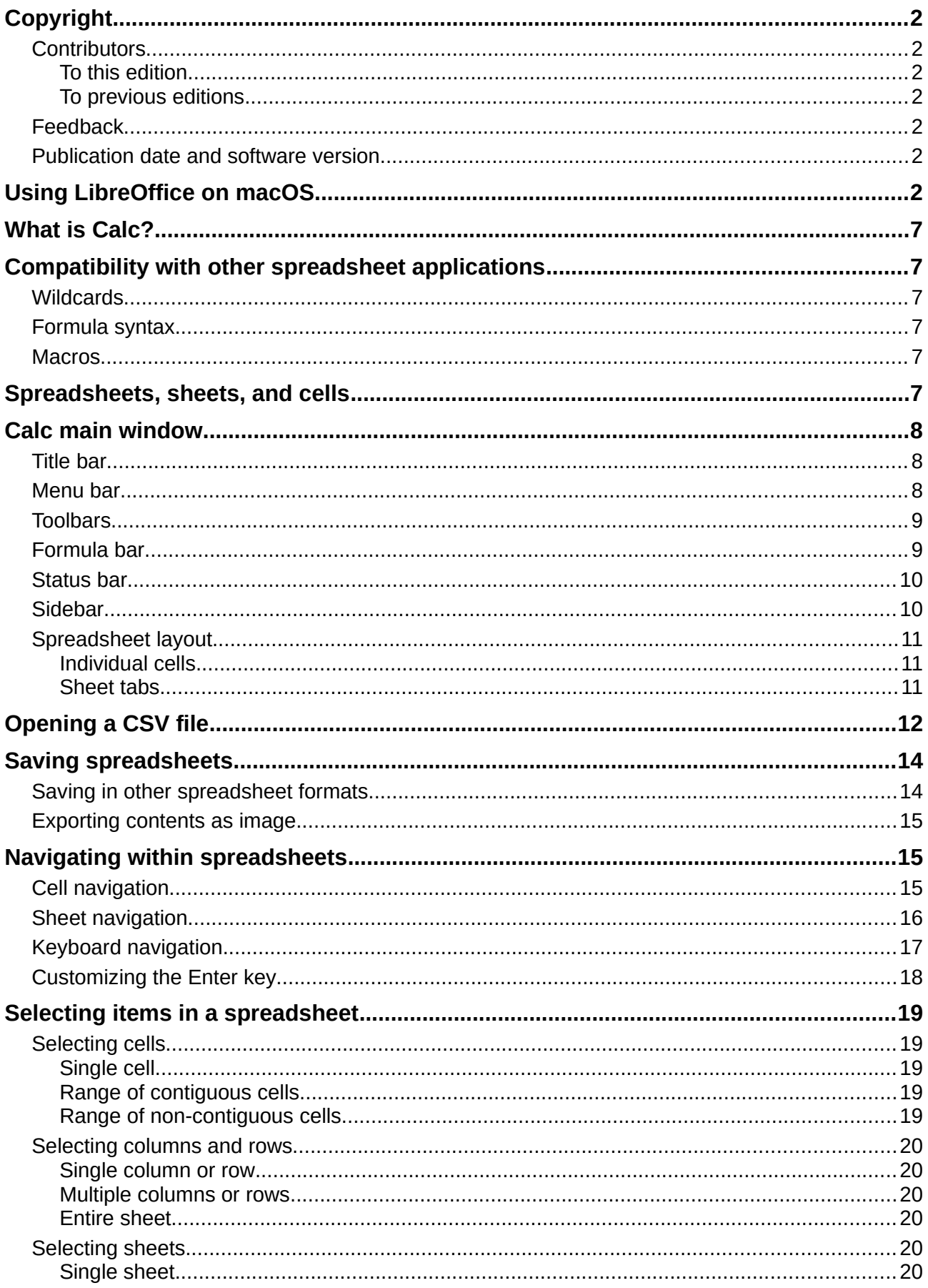

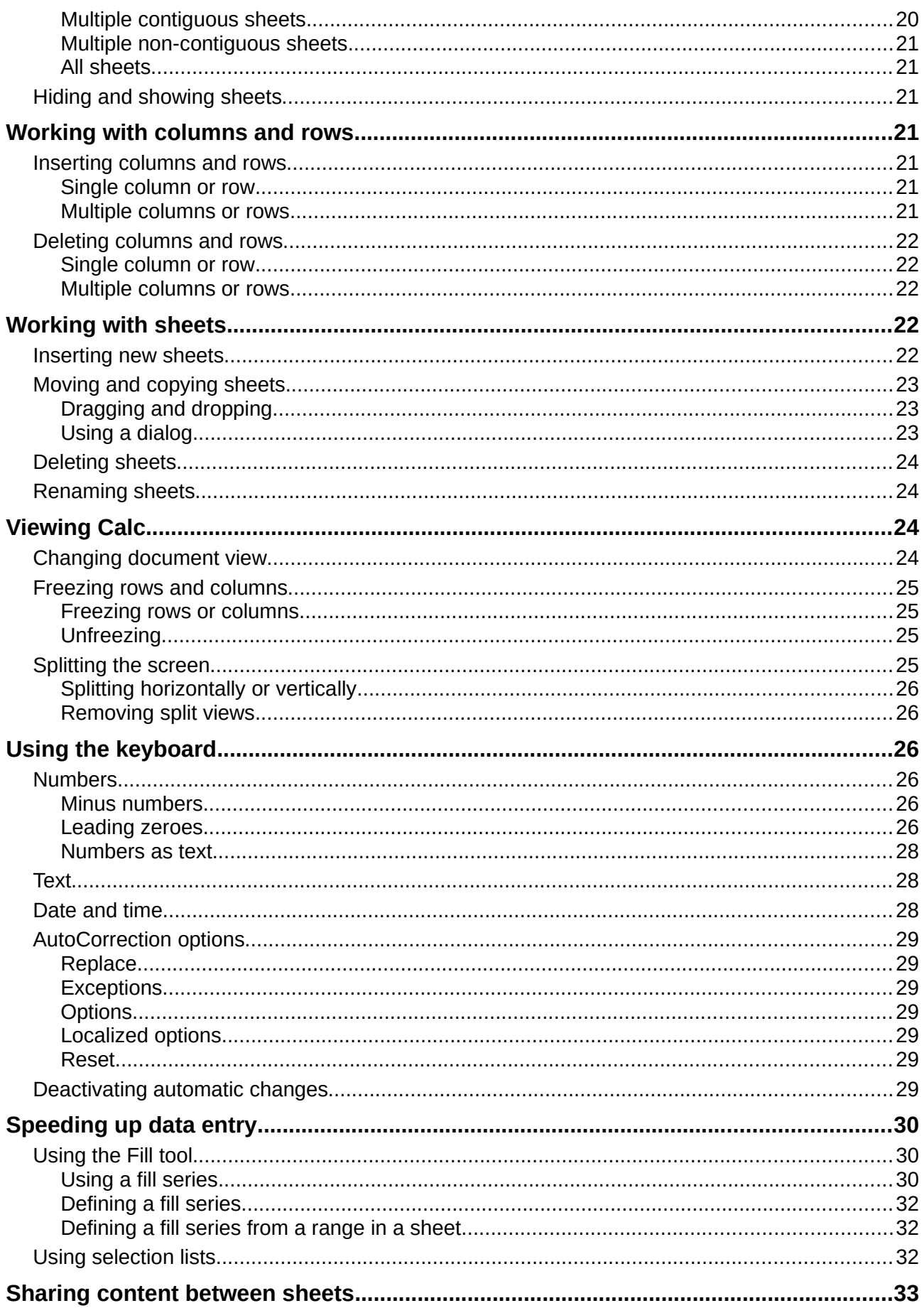

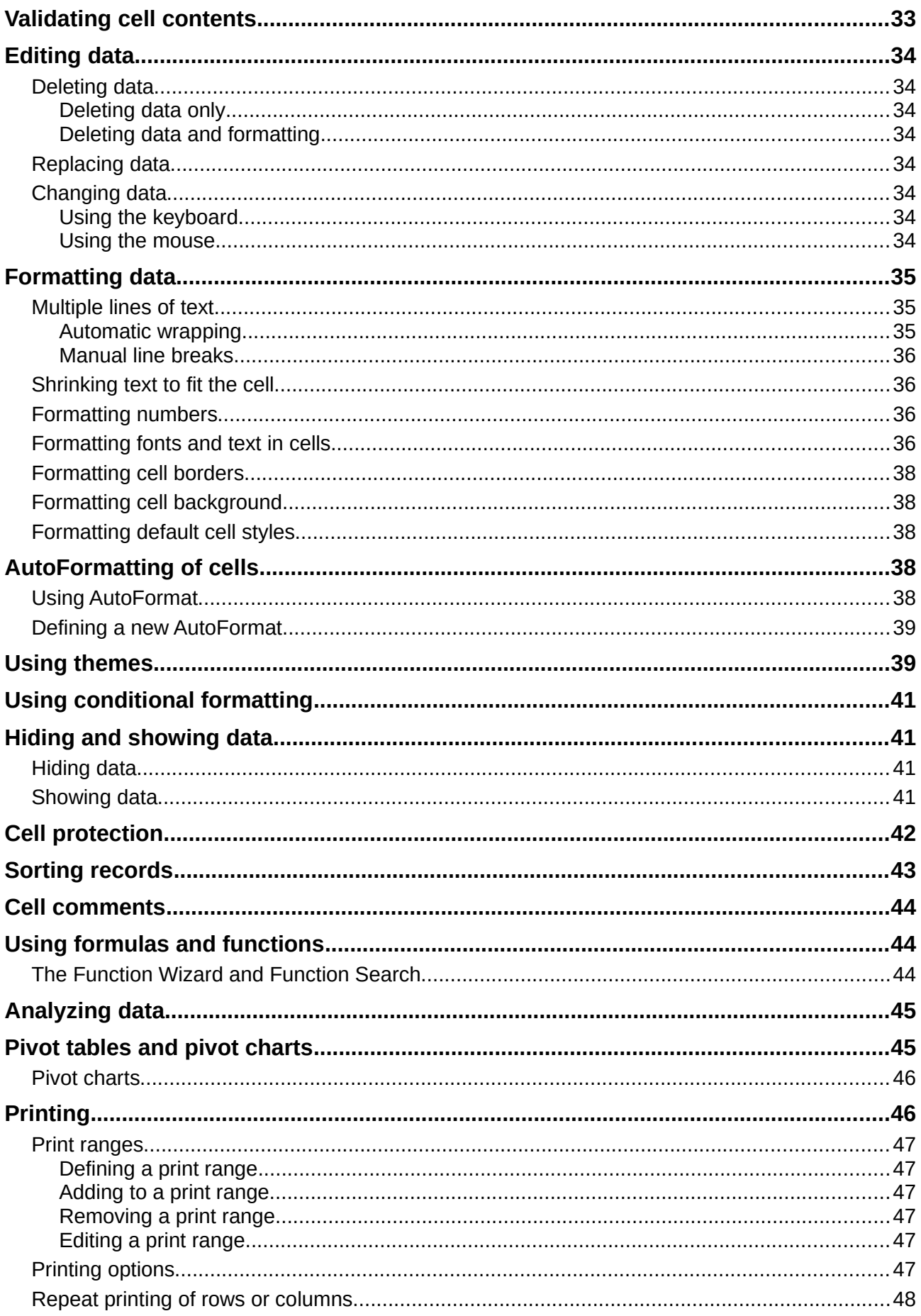

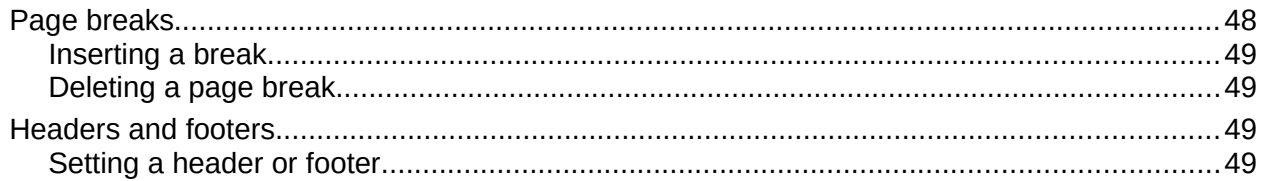

# <span id="page-6-5"></span>**What is Calc?**

Calc is the spreadsheet component of LibreOffice. You can enter data (usually numerical) in a spreadsheet and then manipulate this data to produce certain results.

Alternatively, you can enter data and then use Calc in a "What if..." manner by changing some of the data and observing the results without having to retype the entire spreadsheet or sheet.

Other features provided by Calc include:

- Functions, which can be used to create formulas to perform complex calculations on data.
- Database functions, to arrange, store, and filter data.
- Dynamic charts; a wide range of 2D and 3D charts.
- Macros, for recording and executing repetitive tasks; scripting languages supported include LibreOffice Basic, Python, BeanShell, and JavaScript.
- Ability to open, edit, and save Microsoft Excel spreadsheets.
- Import and export of spreadsheets in multiple formats, including HTML, CSV, PDF, and PostScript.

# <span id="page-6-4"></span>**Compatibility with other spreadsheet applications**

### <span id="page-6-3"></span>**Wildcards**

Simple wildcards such as the *asterisk (\*)*, *question mark (?)*, and *tilde (~)* from other spreadsheet applications are recognized by LibreOffice. Wildcards are more widespread in other spreadsheet applications and adopting a similar option in LibreOffice allows for better compatibility and a better experience for users who may not be familiar with the use of regular expressions.

### <span id="page-6-2"></span>**Formula syntax**

By default, LibreOffice Calc uses its own formula syntax, referred to as *Calc R1* rather than the *Excel R1* syntax that is used by Microsoft Excel. LibreOffice will translate seamlessly between the two. However, if you are familiar with Excel you may wish to change the default syntax in Calc by going to **Tools > Options > LibreOffice Calc > Formula > Formula Syntax** and choosing *Excel R1* from the drop-down menu provided.

For more information on formula syntax, see the *Calc Guide Chapter 7 Formulas and Functions*.

#### <span id="page-6-1"></span>**Macros**

Microsoft Office uses *Visual Basic for applications* (VBA) code, and LibreOffice uses *Basic* code based on the LibreOffice API. Although the programming languages are the same, the objects and methods are different and therefore not entirely compatible.

LibreOffice can however run *some* Excel Visual Basic Scripts if you enable this feature at **Tools > Options > Load/Save > VBA Properties.**

For more information on macros, refer to the Calc Guide Chapter 12 Calc Macros.

# <span id="page-6-0"></span>**Spreadsheets, sheets, and cells**

Calc works with documents called *spreadsheets*. Spreadsheets consist of a number of individual *sheets*, each sheet containing cells arranged in rows and columns. A particular cell is identified by its row number and column letter.

Cells hold the individual elements – text, numbers, formulas, and so on – that make up the data to display and manipulate.

Each spreadsheet can have several sheets, and each sheet can have many individual cells. In Calc, each sheet can have a maximum of 1,048,576 rows and a maximum of 1024 columns. LibreOffice Calc can hold up to 32,000 sheets.

# <span id="page-7-2"></span>**Calc main window**

When Calc is started, the main window opens (Figure [1](#page-7-3)). The parts of this window are described below.

# <span id="page-7-1"></span>**Title bar**

The Title bar, located at the top, shows the name of the current spreadsheet. When a spreadsheet is newly created from a template or a blank document, its name is *Untitled X*, where *X* is a number. When you save a spreadsheet for the first time, you are prompted to enter a name of your choice.

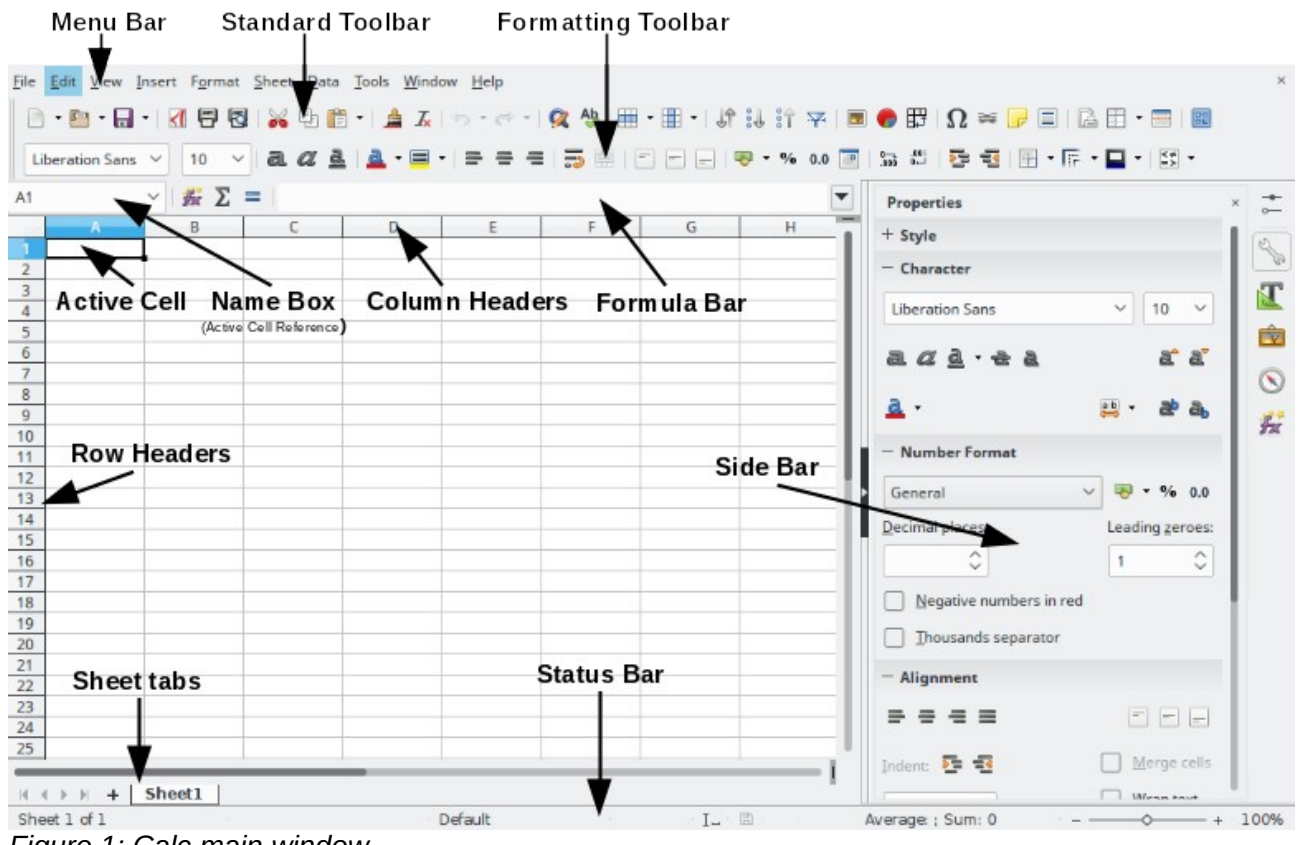

<span id="page-7-3"></span>*Figure 1: Calc main window*

# <span id="page-7-0"></span>**Menu bar**

When you select an item on the Menu bar, a sub-menu drops down to show commands. You can also customize the Menu bar; see *Chapter 14 Customizing LibreOffice* for more information.

- **File** contains commands that apply to the entire document; for example, *Open*, *Save*, *Wizards*, *Export as PDF*, *Print*, *Digital Signatures, and Templates.*
- **Edit** contains commands for editing the document; for example, *Undo, Copy, Paste, Track Changes, Find and Replace, Compare and Merge Documents.*
- **View** contains commands for modifying how the Calc user interface looks; for example, *Toolbars, Grids, Column & Row Headers, Full Screen, Zoom.*
- **Insert** contains commands for inserting elements into a spreadsheet; for example, *Pictures, Media, Objects, Formula Design, Frames, Special Characters, Charts, Functions,*

*Shapes, Pivot Tables, Named Ranges, Comments, Hyperlinks, Headers and Footers, Form Controls.*

- **Format** contains commands for modifying the layout of a spreadsheet; for example, *Cells*, *Page*, *Styles*, *Alignment, Merge Cells, Print Range, Conditional Formatting, Spreadsheet Themes, Image, Chart, Object.*
- **Styles**  contains commands to apply standard styles to cell, group of cells or sheets contents.
- **Sheet** contains the most often used commands for handling sheets, such as *Insert* and *Delete Cells, Columns, Rows and Sheets, Sheets from File, Cell Reference Type, Link to External Data,* as well as *Comments* and *Fill cells.*
- **Data** contains commands for manipulating data in the spreadsheet; for example, *Define Database Range*, *Sort*, Filters, *Statistics, Pivot Tables, Consolidate, Forms, Groups and Outlines.*
- **Tools** contains various functions to help you check and customize the spreadsheet; for example, *Spelling*, *Share Document*, *Gallery*, *Macros, Goal Seek, Solver, Detective, Protect Sheet, XML Filter Settings, Extension Manager.*
- **Window** contains commands to open a *New* window or *Close* an open window.
- **Help** contains links to the LibreOffice help system and other miscellaneous functions; for example, *Help*, *License Information*, *User Guides*, *Check for Updates, Send Feedback*, and *Donate*.

# <span id="page-8-1"></span>**Toolbars**

The default setting when Calc opens is for the Standard and Formatting toolbars to be docked at the top of the workspace (Figure [1\)](#page-7-3).

Calc toolbars can be either docked and fixed in place, or floating; you can move a toolbar into a more convenient position on the workspace. Docked toolbars can be undocked and either moved to different docked position on the workspace, or left as a floating toolbar. Toolbars that are floating when opened can be docked into a fixed position on the workspace.

You can choose the single-toolbar alternative to the default double toolbar arrangement. It contains the most-used commands. To activate it, enable **View > Toolbars > Standard (Single Mode)** and disable **View > Toolbars > Standard** and **View > Toolbars > Formatting**.

The default set of icons (sometimes called buttons) on toolbars provides a wide range of common commands and functions. You can also remove or add icons to toolbars; see *Chapter 14 Customizing LibreOffice* for more information. When hovering the toolbar with the mouse, a tool tip shows the action performed by each icon in the toolbar.

# <span id="page-8-0"></span>**Formula bar**

The Formula Bar (Figure [2](#page-8-2)) is located at the top of the sheet in the Calc workspace. The Formula Bar is permanently docked in this position and cannot be used as a floating toolbar. If the Formula Bar is not visible, go to **View** on the Menu bar and select **Formula Bar**.

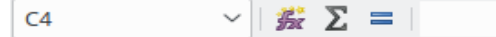

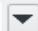

<span id="page-8-2"></span>*Figure 2: Formula bar*

From left to right, the Formula Bar consists of the following:

• **Name Box** – gives the current active cell reference using a combination of a letter and number, for example A1. The letter indicates the column and the number indicates the row of the selected cell. If you have selected a range of cells that is also a named range, the name of the range is shown in this box. You can also type a cell reference in the Name Box to jump to the referenced cell. If you type the name of a named range and press the *Enter* key, the named range is selected and displayed.

- **Function Wizard**  $\mathbf{f} \times \mathbf{r}$  opens a dialog from which you can search through a list of available functions. This can be very useful because it also shows how the functions are formatted.
- **Sum**  $\sum_{n=1}^{\infty}$  clicking on the Sum icon totals the numbers in the cells above the selected cell and then places the total in the selected cell. If there are no numbers above the selected cell, then the cells to the left are totaled. When the **Sum** icon is used, Calc suggest the range to sum with a colored box, but does not insert the formula. You need to confirm the suggested range by typing *Enter*, or reject pressing *Esc*. You can also adjust the range with the mouse by dragging the colored box or its edges to adjust the range. The icons  $\mathbf x \neq \mathbf n$ the formula bar are equivalent to the *Enter* and *Esc* commands.
- **Function**  $=$  clicking on the Function icon inserts an equals (=) sign into the selected cell and the **Input line**, allowing a formula to be entered. The Name box now displays the most frequently used functions, for a quick access to the function name and syntax.
- **Input line** displays the contents of the selected cell (data, formula, or function) and allows you to edit the cell contents. To turn the Input line into a multiline input area for very long formulas, click the drop down button on the right.

You can also edit the contents of a cell directly in the cell itself by double-clicking on the cell. When you enter new data into a cell, the Sum and Function icons change to **Cancel** and **Accept** icons.

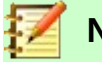

#### **Note**

In a spreadsheet the term "function" covers much more than just mathematical functions. See the *Calc Guide Chapter 7 Using Formulas and Functions* for more information.

# <span id="page-9-1"></span>**Status bar**

The Calc status bar (Figure [3](#page-9-2)) provides information about the spreadsheet as well as quick and convenient ways to change some of its features. Most of the fields are similar to those in other components of LibreOffice; see *Chapter 1 Introducing LibreOffice* in this guide and the *Calc Guide Chapter 1 Introducing Calc* for more information.

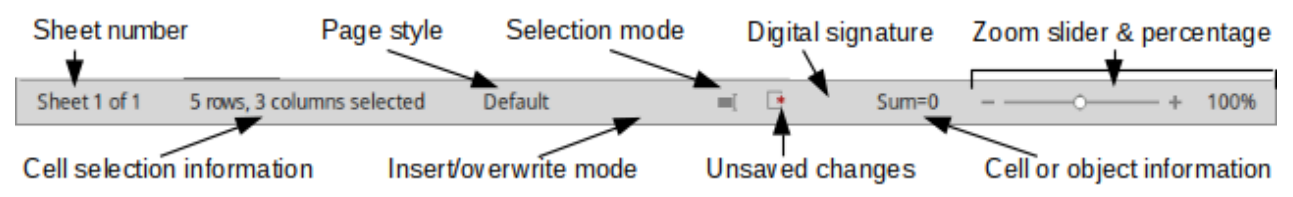

<span id="page-9-2"></span>*Figure 3: Calc status bar*

The status bar has a quick way to do some math operations on selected cells in the spreadsheet. You can calculate average and sum, count elements, and more on the selection by right-clicking over the cell information area of the status bar and selecting the operations you want to display in the status bar (Figure [10\)](#page-9-2).

# <span id="page-9-0"></span>**Sidebar**

The Calc Sidebar (**View > Sidebar**) is located on the right side of the window. It is a mixture of toolbar and dialog. It is similar to the sidebar in Writer (shown in Chapter 1 and Chapter 4 of this book) and consists of five decks: Properties, Styles, Gallery, Navigator, and Functions. Each deck has a corresponding icon on the Tab panel to the right of the sidebar, allowing you to switch between them. The decks are described below.

- **Properties**: This deck includes five content panels.
	- **Styles:** Access to the available cell styles, update cell styles, and new cell styles.
	- **Character**: Controls for formatting the text, such as font family, size, and color. Some controls, such as superscript, only become active when the text cursor is active in the Input line of the Formula bar or the cell.
	- **Number Format:** Quickly change the format of numbers including decimals, currency, dates, or numeric text. Numerical and label field controls for Forms are also available.
	- **Alignment**: Controls to align the text in various ways, including horizontal and vertical alignment, wrapping, indenting, merging, text orientation, and vertical stacking.
	- **Cell Appearance:** Controls to set the appearance options, including cell background color, cell border formats including line color and style, and grid lines.

Each of these panels has a **More Options** button, which opens a dialog giving a greater number of options. These dialogs lock the document for editing until they are closed.

- **Styles:** This deck contains a single panel, which is the same as that opened by selecting the **Styles** button (*F11*) from the Text Formatting toolbar.
- **Gallery**: This deck contains a single panel, which is the same as that opened by selecting **Gallery** from the Standard toolbar or **Tools > Gallery** from the Menu bar.
- **Navigator**: This deck contains a single panel, which is essentially the same as the Navigator window opened by clicking the **Navigator** button on the Standard toolbar or selecting **View > Navigator** (*F5*) from the Menu bar. Only the **Contents** button is absent in the Sidebar's Navigator panel.
- **Functions**: This deck contains a single panel, which is the same as the window opened by selecting **Insert > Function...** from the Menu bar.

To the right side of the title bar of each open deck is a **Close** button (**X**), which closes the deck to leave only the Tab bar open. Clicking on any Tab button reopens the deck.

To hide the Sidebar, or reveal it if already hidden, click on the edge Hide/Show button. To adjust the deck width, drag on the left edge of the sidebar.

# <span id="page-10-2"></span>**Spreadsheet layout**

#### <span id="page-10-1"></span>*Individual cells*

The main section of the workspace in Calc displays the cells in the form of a grid. Each cell is formed by the intersection of one column and one row in the spreadsheet.

At the top of the columns and the left end of the rows are a series of header boxes containing letters and numbers. The column headers use an alpha character starting at A and go on to the right. The row headers use a numerical character starting at 1 and go down.

These column and row headers form the cell references that appear in the Name Box on the Formula Bar (Figure [2](#page-8-2)). If the headers are not visible on the spreadsheet, go to **View** on the Menu bar and select **Column & Row Headers**.

#### <span id="page-10-0"></span>*Sheet tabs*

In Calc, you can have more than one sheet in a spreadsheet. At the bottom of the grid of cells in a spreadsheet are sheet tabs indicating how many sheets there are in the spreadsheet. Clicking on a tab enables access to each individual sheet and displays that sheet. An active sheet is indicated with a white tab (default Calc setup). You can also select multiple sheets by holding down the *Ctrl* key while clicking on the sheet tabs.

To change the default name for a sheet (Sheet1, Sheet2, and so on), right-click on a sheet tab and select **Rename Sheet** from the context menu or double click on the sheet tab to open a dialog to let you type a new name for the sheet. Click **OK** when finished to close the dialog.

To change the color of a sheet tab, right-click on the tab and select **Tab Color** from the context menu to open the **Tab Color** dialog. Select a color and click **OK** when finished to close the dialog. To add new colors to this color palette, see *Chapter 14 Customizing LibreOffice*.

# <span id="page-11-0"></span>**Opening a CSV file**

Comma-separated-values (CSV) files are spreadsheet files in a text format where cell contents are separated by a character, for example a comma or semicolon. Each line in a CSV text file represents a row in a spreadsheet. Text is entered between quotation marks; numbers are entered without quotation marks.

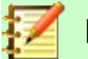

# **Note**

Most CSV files come from databases tables, queries, or reports, where further calculations and charting are required. On Microsoft Windows, CSV files often have the XLS file name extension to look like an Excel file, but they are still CSV files internally.

To open a CSV file in Calc:

- 1) Choose **File > Open** on the Menu bar and locate the CSV file that you want to open.
- 2) Select the file and click **Open**. By default, a CSV file has the extension .csv. However, some CSV files may have a . txt extension.
- 3) The **Text Import** dialog (Figure [5](#page-13-2)) opens. Here you can select the various options available when importing a CSV file into a Calc spreadsheet.
- 4) Click **OK** to open and import the file.

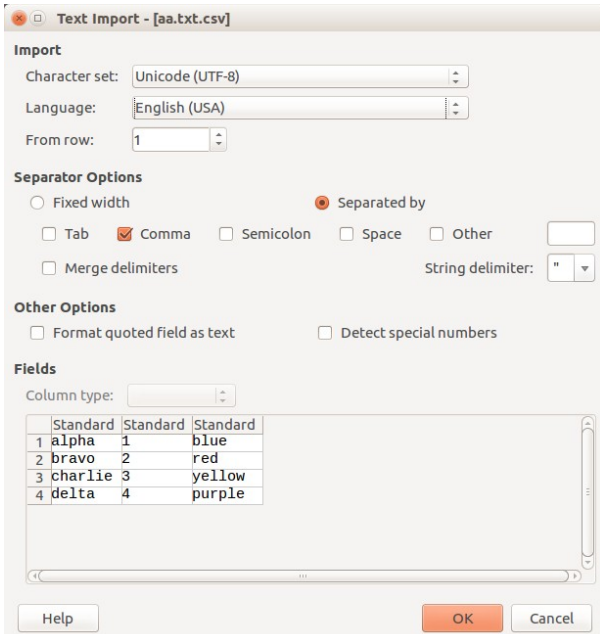

*Figure 4: Text Import dialog*

The options for importing CSV files into a Calc spreadsheet are as follows:

- **Import**
	- *Character Set* specifies the character set to be used in the imported file.
	- *Language* determines how the number strings are imported.

If Language is set to Default for CSV import, Calc will use the globally set language. If Language is set to a specific language, that language will be used when importing numbers.

- *From Row* specifies the row where you want to start the import. The rows are visible in the preview window at the bottom of the dialog.
- **Separator Options** specifies whether the data uses separators or fixed widths as delimiters.
	- *Fixed width* separates fixed-width data (equal number of characters) into columns. Click on the ruler in the preview window to set the width.
	- *Separated by* select the separator used in the data to delimit the data into columns. If you select *Other*, specify the character used to separate data into columns. This custom separator must also be contained in the data.
	- *Merge delimiters* combines consecutive delimiters and removes blank data fields.
	- *Text delimiter* select a character to delimit text data.
- **Other Options**
	- *Quoted fields as text* when this option is enabled, fields or cells whose values are quoted in their entirety (the first and last characters of the value equal the text delimiter) are imported as text.
	- *Detect special numbers* when this option is enabled, Calc will automatically detect all number formats, including special number formats such as dates, time, and scientific notation. The selected language also influences how such special numbers are detected, since different languages and regions many have different conventions for such special numbers.

When this option is disabled, Calc will detect and convert only decimal numbers. The rest, including numbers formatted in scientific notation, will be imported as text. A decimal number string can have digits 0-9, thousands separators, and a decimal separator. Thousands separators and decimal separators may vary with the selected language and region.

- **Fields** shows how the data will look when it is separated into columns.
	- *Column type* select a column in the preview window and select the data type to be applied the imported data.
	- *Standard*  Calc determines the type of data.
	- *Text* imported data are treated as text.
	- *US English* numbers formatted in US English are searched for and included regardless of the system language. A number format is not applied. If there are no US English entries, the *Standard* format is applied.
	- *Hide* the data in the column are not imported.

# <span id="page-13-1"></span>**Saving spreadsheets**

To save a spreadsheet, see *Chapter 1 Introducing LibreOffice* for more details on how to save files manually or automatically. Calc can also save spreadsheets in a range of formats and also export spreadsheets to PDF, HTML, XHTML file formats and JPEG and PNG images formats; see the *Calc Guide Chapter 6 Printing, Exporting, and E-mailing* for more information.

### <span id="page-13-0"></span>**Saving in other spreadsheet formats**

If you need to exchange files with users who are unable to receive spreadsheet files in Open Document Format (ODF) (\*.ods), which Calc uses as default format, you can save a spreadsheet in another format.

- 1) Save the spreadsheet in Calc spreadsheet file format (\*.ods).
- 2) Select **File > Save As** on the Menu bar to open the **Save As** dialog (Figure [5\)](#page-13-2).
- 3) In **File name**, you can enter a new file name for the spreadsheet.
- 4) In the **File type** drop-down menu, select the type of spreadsheet format you want to use.
- 5) If **Automatic file name extension** is selected, the correct file extension for the spreadsheet format you have selected will be added to the file name.
- 6) Click **Save**.

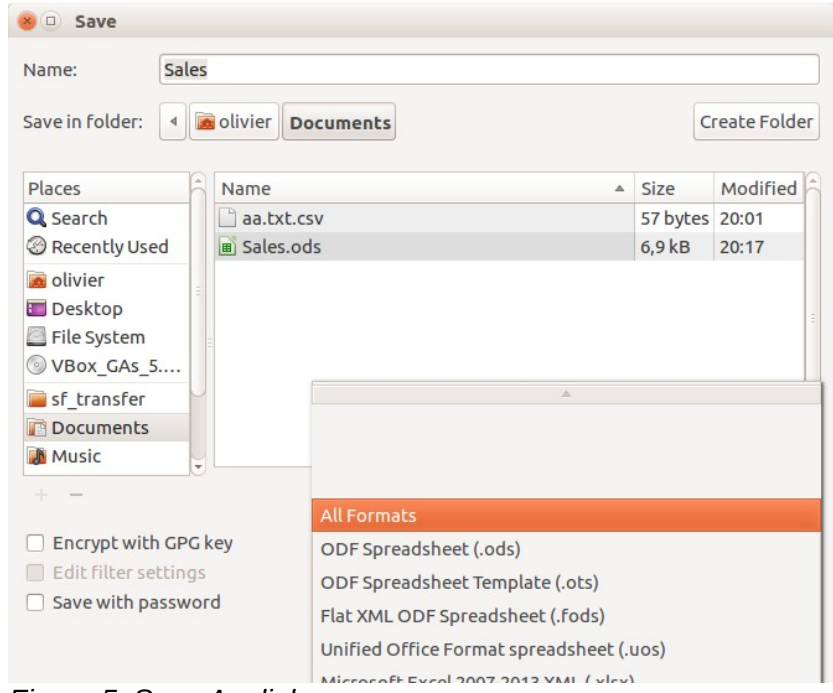

<span id="page-13-2"></span>*Figure 5: Save As dialog*

 7) When saving in a non default file format, the **Confirm File Format** dialog opens (Figure [6](#page-13-3)). Click **Use [xxx] Format** to continue saving in your selected spreadsheet format or click **Use ODF Format** to save the spreadsheet in Calc ODS format.

<span id="page-13-3"></span>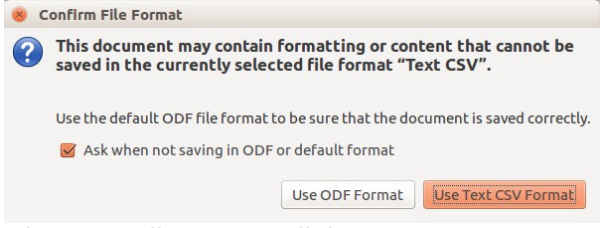

*Figure 6: File Format dialog*

 8) If you select **Text CSV** format (\*.csv) for your spreadsheet, the **Export Text File** dialog (Figure [7\)](#page-14-3) may open. Here you can select the character set, field delimiter, text delimiter, and so on to be used for the CSV file.

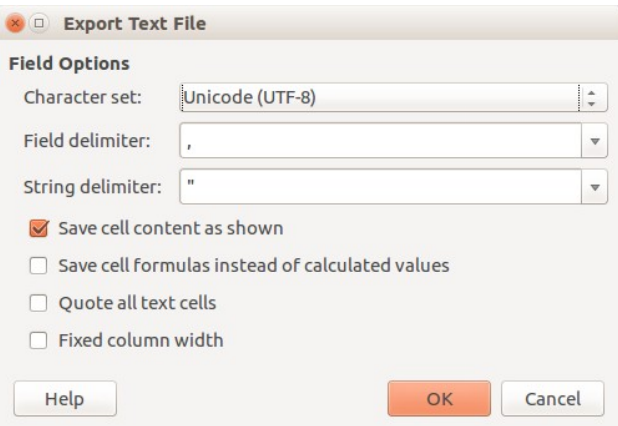

<span id="page-14-3"></span>*Figure 7: Export Text File dialog for CSV files*

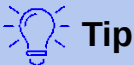

To have Calc save documents by default in a file format other than the default ODF format, go to **Tools > Options > Load/Save > General**. In **Default file format** and **ODF settings > Document type**, select **Spreadsheet,** then in **Always save as**, select your preferred file format.

### <span id="page-14-2"></span>**Exporting contents as image**

If you want to send a fragment of your spreadsheet to a colleague, business partner or publish it in the internet, Calc can export a range selection or a selected group of shapes (images) to a PNG or JPG graphics format:

- 1) Select the range or the group of shapes in your spreadsheet.
- 2) Select **File Export...** to open the Export dialog.
- 3) Enter a name for your image in the **File name** box.
- 4) Select the graphics file format in the **Type** list
- 5) Mark the **Selection** checkbox in the **Export** dialog.
- 6) Click **Export...**

# <span id="page-14-1"></span>**Navigating within spreadsheets**

Calc provides many ways to navigate within a spreadsheet from cell to cell and sheet to sheet. You can generally use the method you prefer.

### <span id="page-14-0"></span>**Cell navigation**

When a cell is selected or in focus, the cell borders are emphasized. When a group of cells is selected, the cell area is colored. The color of the cell border emphasis and the color of a group of selected cells depends on the operating system being used and how you have set up LibreOffice.

- **Using the mouse** place the mouse pointer over the cell and click the left mouse button. To move the focus to another cell using the mouse, simply move the mouse pointer to the cell where you want the focus to be and click the left mouse button.
- **Using a cell reference** highlight or delete the existing cell reference in the Name Box on the Formula Bar (Figure [2](#page-8-2) on page [9\)](#page-8-2). Type the new cell reference of the cell you want to

move to and press *Enter* key. Cell references are case-insensitive: for example, typing either a3 or A3 will move the focus to cell A3.

• **Using the Navigator** – press the *F5* key to open the Navigator dialog (Figure [11](#page-17-1)) or click the **Navigator** button in the open Sidebar. Type the cell reference into the Column and Row fields and press the *Enter* key.

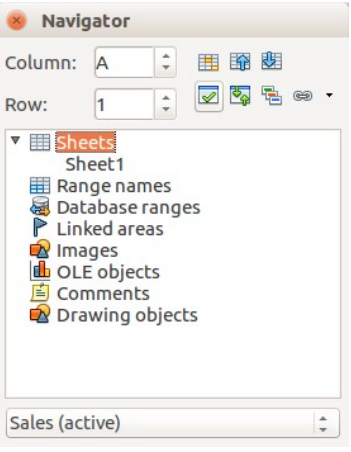

*Figure 8: Navigator in Calc*

- **Using the Enter key** pressing *Enter* moves the cell focus down in a column to the next row. Pressing *Shift+Enter* moves the focus up in a column to the previous row.
- **Using the Tab key** pressing Tab moves the cell focus right in a row to the next column. Pressing *Shift+Tab* moves the focus to the left in a row to the previous column.
- **Using the arrow keys** pressing the arrow keys on the keyboard moves the cell focus in the direction of the arrow pressed.
- **Using Home**, **End**, **Page Up** and **Page Down**
	- *Home* moves the cell focus to the start of a row.
	- *End* moves the cell focus to the last cell on the right in the row in the right-most column that contains data.
	- *Page Down* moves the cell focus down one complete screen display.
	- *Page Up* moves the cell focus up one complete screen display.

### <span id="page-15-0"></span>**Sheet navigation**

Each sheet in a spreadsheet is independent of the other sheets, though references can be linked from one sheet to another. There are three ways to navigate between sheets in a spreadsheet:

- **Using the Navigator** when the Navigator is open (Figure [11\)](#page-17-1), double-click on any of the listed sheets to select the sheet.
- **Using the keyboard** use key combinations *Ctrl+Page Down* to move one sheet to the right and *Ctrl+Page Up* to move one sheet to the left.
- **Using the mouse** click on one of the sheet tabs at the bottom of the spreadsheet to select that sheet.

If your spreadsheet contains a lot of sheets, then some of the sheet tabs may be hidden. If this is the case:

- Using the four buttons to the left of the sheet tabs can move the tabs into view (Figure [9](#page-16-2)).
- Right-clicking on any of the arrows opens a context menu where you can select a sheet (see Figure [10\)](#page-16-1).

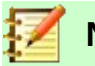

**Note**

When you insert a new sheet into a spreadsheet, Calc automatically uses the next number in the numeric sequence as a name. Depending on which sheet is open when you insert a new sheet, and the insertion method you use, the new sheet may not be in its correct numerical position. It is recommended to rename sheets in a spreadsheet to make them more recognizable.

<span id="page-16-2"></span>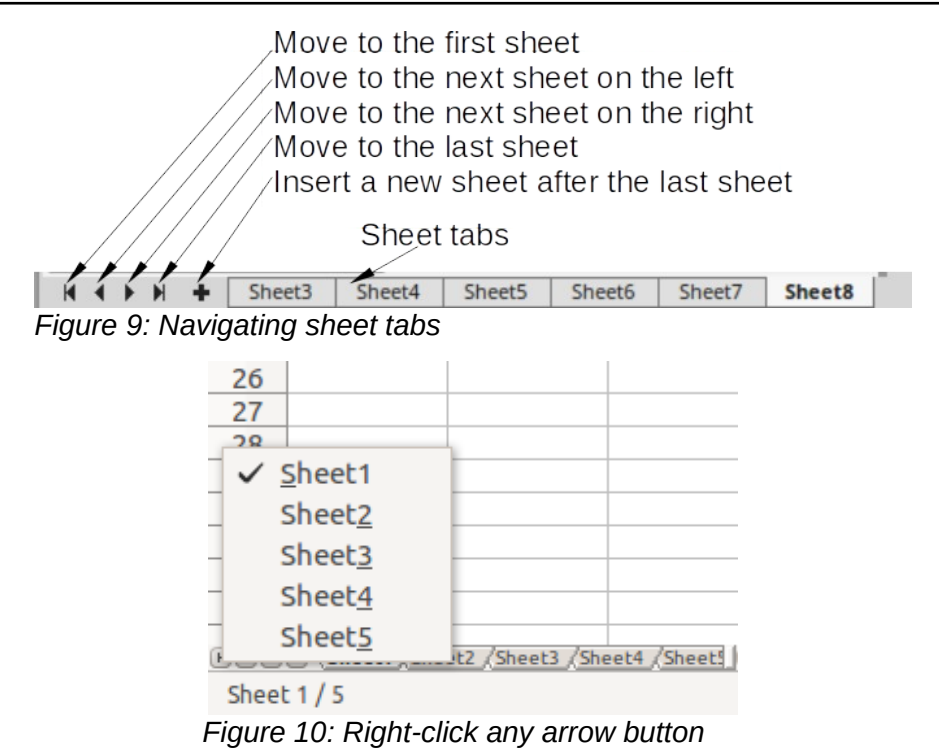

# <span id="page-16-1"></span><span id="page-16-0"></span>**Keyboard navigation**

To navigate a spreadsheet using the keyboard, pressing a key or a combination of keys. For a key combination, press more than one key at the same time. Table [1](#page-7-3) lists the keys and key combinations you can use for spreadsheet navigation in Calc.

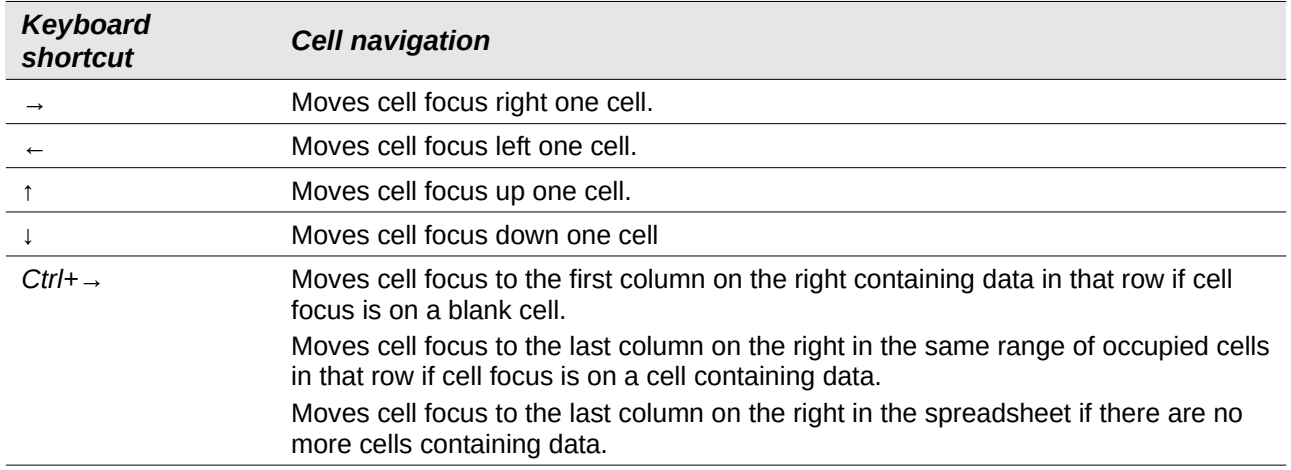

*Table 1. Keyboard cell navigation*

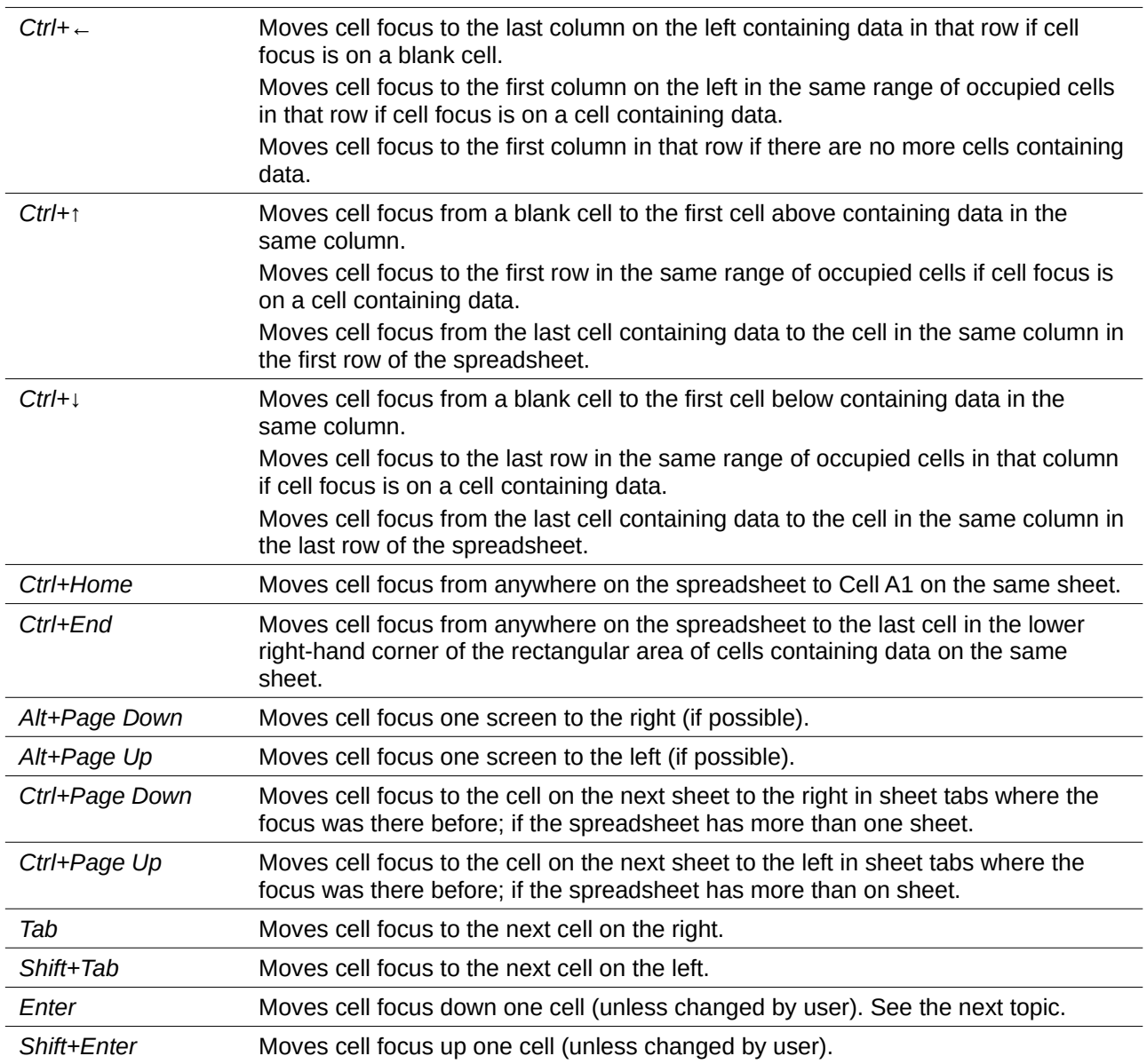

# <span id="page-17-0"></span>**Customizing the Enter key**

You can customize the direction in which the *Enter* key moves the cell focus by going to **Tools > Options > LibreOffice Calc > General**. Select the direction cell focus moves from the drop-down list. Depending on the file being used or the type of data being entered, setting a different direction can be useful. The *Enter* key can also be used to switch into and out of editing mode. Use the first two options under *Input settings* in Figure [11](#page-17-1) to change the *Enter* key settings.

<span id="page-17-1"></span>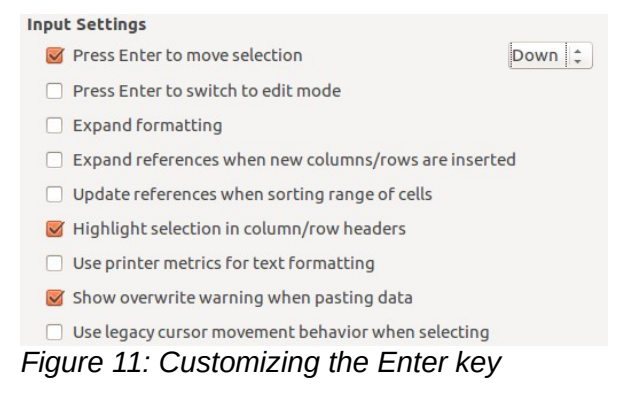

# <span id="page-18-4"></span>**Selecting items in a spreadsheet**

### <span id="page-18-3"></span>**Selecting cells**

#### <span id="page-18-2"></span>*Single cell*

Left-click in the cell. You can verify your selection by looking in the Name Box on the Formula Bar (Figure [2](#page-8-2) on page [9\)](#page-8-2).

#### <span id="page-18-1"></span>*Range of contiguous cells*

A range of cells can be selected using the keyboard or the mouse.

To select a range of cells by dragging the mouse cursor:

- 1) Click in a cell.
- 2) Press and hold down the left mouse button.
- 3) Move the mouse around the screen.
- 4) Once the desired block of cells is highlighted, release the left mouse button.

To select a range of cells without dragging the mouse:

- 1) Click in the cell which is to be one corner of the range of cells.
- 2) Move the mouse to the opposite corner of the range of cells.
- 3) Hold down the *Shift* key and click.

**Tip**

You can also select a contiguous range of cells by first clicking in the **Selection mode** field on the Status Bar (Figure [3](#page-9-2) on page [10](#page-9-2)) and selecting **Extending selection** before clicking in the opposite corner of the range of cells. Make sure to change back to **Standard selection** or you may extend a cell selection unintentionally.

To select a range of cells without using the mouse:

- 1) Select the cell that will be one of the corners in the range of cells.
- 2) While holding down the *Shift* key, use the cursor arrows to select the rest of the range.

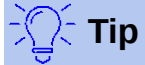

You can also directly select a range of cells using the Name Box. Click into the Name Box on the Formula Bar (Figure [2](#page-8-2) on page [9\)](#page-8-2). To select a range of cells, enter the cell reference for the upper left-hand cell, followed by a colon (:), and then the lower righthand cell reference. For example, to select the range that would go from A3 to C6, you would enter *A3:C6*.

#### <span id="page-18-0"></span>*Range of non-contiguous cells*

- 1) Select the cell or range of cells using one of the methods above.
- 2) Move the mouse pointer to the start of the next range or single cell.
- 3) Hold down the *Ctrl* key and click or click-and-drag to select another range of cells to add to the first range.
- 4) Repeat as necessary.

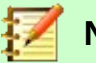

**Note:**

Some Calc operations cannot be used with non-contiguous cells. For example, you cannot copy a non-contiguous range.

### <span id="page-19-5"></span>**Selecting columns and rows**

#### <span id="page-19-4"></span>*Single column or row*

To select a single column, click on the column header (Figure [1](#page-7-3) on page [8\)](#page-7-3).

To select a single row, click on the row header.

#### <span id="page-19-3"></span>*Multiple columns or rows*

To select multiple columns or rows that are contiguous:

- 1) Click on the first column or row in the group.
- 2) Hold down the *Shift* key.
- 3) Click the last column or row in the group.

To select multiple columns or rows that are not contiguous:

- 1) Click on the first column or row in the group.
- 2) Hold down the *Ctrl* key.
- 3) Click on all of the subsequent columns or rows while holding down the *Ctrl* key.

#### <span id="page-19-2"></span>*Entire sheet*

To select the entire sheet, click on the corner box between the column header A and the row header 1 (Figure [12](#page-19-7)), or use the key combination *Ctrl+A* to select the entire sheet, or go to **Edit** on the Menu bar and select **Select All**.

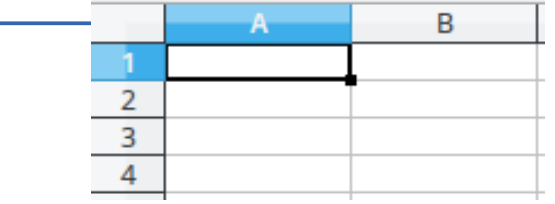

<span id="page-19-7"></span>*Figure 12: Select All box*

# <span id="page-19-1"></span>**Selecting sheets**

You can select one or multiple sheets in Calc. It can be advantageous to select multiple sheets, especially when you want to make changes to many sheets at once.

#### <span id="page-19-0"></span>*Single sheet*

Click on the sheet tab for the sheet you want to select. The tab for the selected sheet becomes white (default Calc setup).

#### <span id="page-19-6"></span>*Multiple contiguous sheets*

To select multiple contiguous sheets:

- 1) Click on the sheet tab for the first desired sheet.
- 2) Move the mouse pointer over the sheet tab for the last desired sheet.
- 3) Hold down the *Shift* key and click on the sheet tab.
- 4) All tabs between these two selections will turn white (default Calc setup). Any actions that you perform will now affect all highlighted sheets.

#### <span id="page-20-6"></span>*Multiple non-contiguous sheets*

To select multiple non-contiguous sheets:

- 1) Click on the sheet tab for the first desired sheet.
- 2) Move the mouse pointer over the sheet tab for the second desired sheet.
- 3) Hold down the *Ctrl* key and click on the sheet tab.
- 4) Repeat as necessary.
- 5) The selected tabs will turn white (default Calc setup). Any actions that you perform will now affect all highlighted sheets.

#### <span id="page-20-5"></span>*All sheets*

Right-click a sheet tab and choose **Select All Sheets** from the context menu.

### <span id="page-20-4"></span>**Hiding and showing sheets**

Sometimes you may want to hide the contents of a sheet to preserve data from accidental editing or because its contents are not important to display. To hide a sheet or many sheets, select the sheet or sheets as above, right-click to open the context menu, and select **Hide Sheet**. To show hidden sheets, right-click any sheet tab and select **Show Sheet** on the context menu. A dialog will appear with all hidden sheets listed. Click on the desired sheet and then click **OK**.

**Tip**

LibreOffice Calc does not let you hide the last visible sheet.

# <span id="page-20-3"></span>**Working with columns and rows**

#### <span id="page-20-2"></span>**Inserting columns and rows**

#### <span id="page-20-1"></span>*Single column or row*

Using the **Sheet** menu:

- 1) Select a cell, column, or row where you want the new column or row inserted.
- 2) Go to **Sheet** on the Menu bar and select either **Insert > Columns > Columns Left** or > **Columns Right** or **Insert > Rows > Rows Above** or > **Rows Below**.

Using the mouse:

- 1) Select a column or row where you want the new column or row inserted.
- 2) Right-click the column or row header.
- 3) Select **Insert Columns Left**, **Insert Columns Right**, **Insert Rows Above**, or **Insert Rows Below** from the context menu.

#### <span id="page-20-0"></span>*Multiple columns or rows*

Multiple columns or rows can be inserted at once rather than inserting them one at a time.

- 1) Highlight the required number of columns or rows by holding down the left mouse button on the first one and then dragging across the required number of identifiers.
- 2) Proceed as for inserting a single column or row above.

# <span id="page-21-4"></span>**Deleting columns and rows**

#### <span id="page-21-3"></span>*Single column or row*

To delete a single column or row:

- 1) Select a cell in the column or row you want to delete.
- 2) Go to **Sheet** on the Menu bar and select **Delete Cells** or right-click and select **Delete** from the context menu.
- 3) Select the option you require from the Delete Cells dialog (Figure [13](#page-21-5)).

<span id="page-21-5"></span>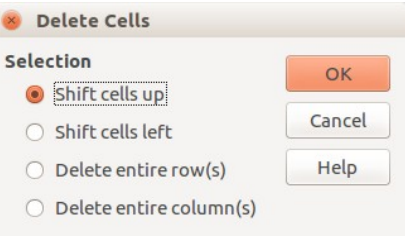

*Figure 13: Delete Cells dialog*

Alternatively:

- 1) Click in the column or header to select the column or row.
- 2) Go to **Sheet** on the Menu bar and select **Delete Cells** or right-click and select **Delete Columns** or **Delete Rows** from the context menu.

#### <span id="page-21-2"></span>*Multiple columns or rows*

To delete multiple columns or rows:

- 1) Select the columns or rows, see ["Multiple columns or rows](#page-19-3)" on page [20](#page-19-3) for more information.
- 2) Go to **Sheet** on the Menu bar and select **Delete Cells**, or right-click and select **Delete Columns** or **Delete Rows** from the context menu.

# <span id="page-21-1"></span>**Working with sheets**

#### <span id="page-21-0"></span>**Inserting new sheets**

Click on the Add Sheet icon **the on the bottom of the screen to insert a new sheet after the last** sheet in the spreadsheet without opening the **Insert Sheet** dialog. The following methods open the **Insert Sheet** dialog (Figure [14](#page-22-3)), where you can position the new sheet, create more than one sheet, name the new sheet, or select a sheet from a file.

- 1) Select the sheet where you want to insert a new sheet, then go to **Sheet > Insert Sheet...** on the Menu bar.
- 2) Right-click on the sheet tab where you want to insert a new sheet and select **Insert Sheet** from the context menu.
- 3) Click in the empty space at the end of the sheet tabs.
- 4) Right-click in the empty space at the end of the sheet tabs and select **Insert Sheet** from the context menu.

You can insert several sheets by specifying the number of sheets to insert.

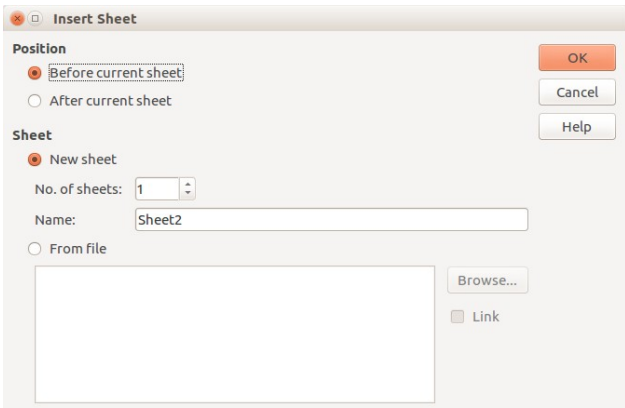

<span id="page-22-3"></span>*Figure 14: Insert Sheet dialog*

### <span id="page-22-2"></span>**Moving and copying sheets**

You can move or copy sheets within the same spreadsheet by dragging and dropping, or by using the **Move/Copy Sheet** dialog. To move or copy a sheet into a different spreadsheet, you have to use the **Move/Copy Sheet** dialog.

#### <span id="page-22-1"></span>*Dragging and dropping*

To move a sheet to a different position within the same spreadsheet, click and hold on the sheet tab and drag it to its new position before releasing the mouse button.

To *copy* a sheet within the same spreadsheet, hold down the *Ctrl* key (*Option* key on Mac) then click on the sheet tab and drag it to its new position before releasing the mouse button. The mouse pointer may change to include a plus sign depending on the setup of your operating system.

#### <span id="page-22-0"></span>*Using a dialog*

Use the **Move/Copy Sheet** dialog (Figure [15](#page-23-4)) to specify exactly whether you want the sheet in the same or a different spreadsheet, its position within the spreadsheet, and the sheet name when you move or copy the sheet.

- 1) In the current document, right-click on the sheet tab you wish to move or copy and select **Move/Copy Sheet** from the context menu or go to **Sheet > Move or Copy Sheet...** on the Menu bar.
- 2) Select **Move** to move the sheet or **Copy** to copy the sheet in the Action area.
- 3) Select the spreadsheet where you want the sheet to be placed from the drop-down list in **To document**. This can be the same spreadsheet, another spreadsheet already open, or a new spreadsheet.
- 4) Select the position in **Insert before** where you want to place the sheet.
- 5) Type a name in the **New name** text box if you want to rename the sheet when it is moved or copied. If you do not enter a name, Calc creates a default name (Sheet 2, Sheet 3, and so on).
- 6) Click **OK** to confirm the move or copy and close the dialog.

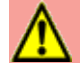

#### **Caution**

When you move or copy to another spreadsheet or a new spreadsheet, a conflict may occur with formulas linked to other sheets in the previous location.

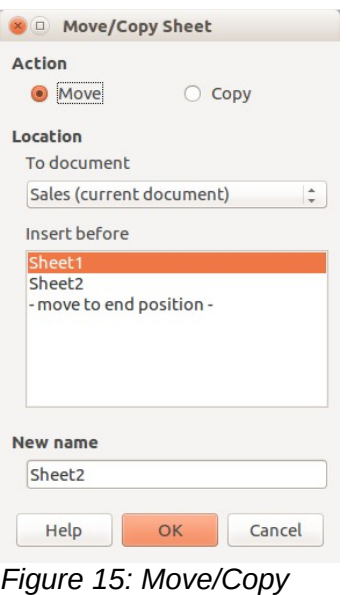

<span id="page-23-4"></span>*Sheet dialog*

# <span id="page-23-3"></span>**Deleting sheets**

To delete a single sheet, right-click on the sheet tab you want to delete and select **Delete Sheet** from the context menu, or go to **Sheet > Delete Sheet...** on the Menu bar. Click **Yes** to confirm the deletion.

To delete multiple sheets, select the sheets (see "[Selecting sheets](#page-19-1)" on page [20](#page-19-1)), then right-click one of the sheet tabs and select **Delete Sheet** from the context menu, or go to **Sheet > Delete Sheet...** from on the Menu bar. Click **Yes** to confirm the deletion.

# <span id="page-23-2"></span>**Renaming sheets**

By default, the name for each new sheet added is *Sheet*X, where *X* is the number of the next sheet to be added. While this works for a small spreadsheet with only a few sheets, it can become difficult to identify sheets when a spreadsheet contains many sheets.

You can rename a sheet using one of the following methods:

- Enter the name in the **Name** text box when you create the sheet using the Insert Sheet dialog (Figure [15](#page-23-4) on page [24](#page-23-4)).
- Right-click on a sheet tab and select **Rename Sheet** from the context menu to replace the existing name with a different one.
- Double-click on a sheet tab to open the **Rename Sheet** dialog.

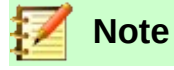

Sheet names must start with either a letter or a number; other characters, including spaces, are not allowed. Apart from the first character of the sheet name, permitted characters are letters, numbers, spaces, and the underscore character. Attempting to rename a sheet with an invalid name will produce an error message.

# <span id="page-23-1"></span>**Viewing Calc**

# <span id="page-23-0"></span>**Changing document view**

Use the zoom function to show more or fewer cells in the window when you are working on a spreadsheet. For more about zoom, see *Chapter 1 Introducing LibreOffice* in this guide.

# <span id="page-24-3"></span>**Freezing rows and columns**

Freezing locks a number of rows at the top of a spreadsheet or a number of columns on the left of a spreadsheet or both rows and columns. Then, when moving around within a sheet, the cells in frozen rows and columns always remain in view.

Figure [16](#page-24-5) shows some frozen rows and columns. The heavier horizontal line between rows 3 and 23 and the heavier vertical line between columns F and Q indicate that rows 1 to 3 and columns A to F are frozen. The rows between 3 and 23 and the columns between F and Q have been scrolled off the page.

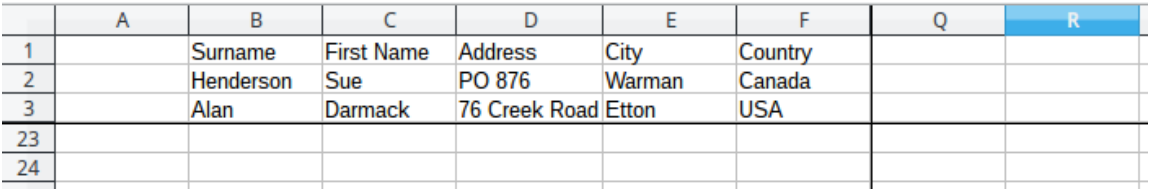

<span id="page-24-5"></span>*Figure 16: Frozen rows and columns*

#### <span id="page-24-2"></span>*Freezing rows or columns*

- 1) Click into the cell that is immediately below the rows you want to freeze and immediately to the right of the columns you want frozen.
- 2) Click on the **Freeze Rows and Columns** icon **in the main toolbar or go to View** on the Menu bar and select **Freeze Cells > Freeze Rows and Columns**. A heavier line appears between the rows or columns indicating where the freeze has been placed.

#### <span id="page-24-1"></span>*Unfreezing*

To unfreeze rows or columns, either go to **View** on the Menu bar and select **Freeze Cells > Freeze Rows and Columns** or click on the **Freeze Rows and Columns** icon in the main toolbar. The heavier lines indicating freezing will disappear.

### <span id="page-24-0"></span>**Splitting the screen**

Another way to change the view is by splitting the screen your spreadsheet is displayed in (also known as splitting the window). The screen can be split horizontally, vertically, or both, giving you up to four portions of the spreadsheet in view at any one time. An example of splitting the screen is shown in Figure [17](#page-24-4) where a split is indicated by additional window borders within the sheet.

Why would you want to do this? For example, consider a large spreadsheet in which one cell contains a number that is used by three formulas in other cells. Using the split-screen technique, you can position the cell containing the number in one section and each of the cells with formulas in the other sections. You can then change the number in one cell and watch how it affects each of the formulas.

|    | А     | R              |        |
|----|-------|----------------|--------|
|    |       | $Beta =$       | 3.2    |
| 2  |       | $A0=$          | 0.1    |
|    | $A1=$ | Beta*A0*(1*A0) | 0.6421 |
| 8  | $A2=$ | Beta*A1*(1*A0) | 0.6582 |
| 9  | $A3=$ | Beta*A0*(1*A0) | 0.7219 |
| 10 | A4=   | Beta*A0*(1*A0) | 0.6574 |
| 11 | $A5=$ | Beta*A0*(1*A0) | 0.6597 |
| 12 |       |                |        |
|    |       |                |        |

<span id="page-24-4"></span>*Figure 17: Split screen example*

#### <span id="page-25-5"></span>*Splitting horizontally or vertically*

- 1) Click on the row header below the rows where you want to split the screen horizontally or click on the column header to the right of the columns where you want to split the screen vertically.
- 2) Go to **View** on the Menu bar and select **Split Window.** Window borders appear between the rows or columns indicating where the split has been placed, as shown in Figure [18](#page-25-6).

Alternatively:

- For a horizontal split, drag the new horizontal window border beneath the row where you want the horizontal split positioned.
- For a vertical split, drag the new vertical window border across to the right of the column where you want the vertical split positioned.

| R              |        |  |
|----------------|--------|--|
| $Beta =$       | 3.2    |  |
| $A0=$          | 0.1    |  |
|                |        |  |
|                |        |  |
| Beta*A0*(1*A0) | 0.6421 |  |
| Beta*A1*(1*A0) | 0.6582 |  |
| Beta*A0*(1*A0) | 0.7219 |  |
| Beta*A0*(1*A0) | 0.6574 |  |
| Beta*A0*(1*A0) | 0.6597 |  |
|                |        |  |
|                |        |  |
|                |        |  |

<span id="page-25-6"></span>*Figure 18: Split screen window borders*

#### <span id="page-25-4"></span>*Removing split views*

To remove a split view, do one of the following:

- Drag the split window borders back to their places at the ends of the scroll bars.
- Go to **View** on the Menu bar and deselect **Split Window.**

# <span id="page-25-3"></span>**Using the keyboard**

Most data entry in Calc can be accomplished using the keyboard.

#### <span id="page-25-2"></span>**Numbers**

Click in the cell and type in a number using the number keys on either the main keyboard or numeric keypad. By default, numbers are right aligned in a cell.

#### <span id="page-25-1"></span>*Minus numbers*

To enter a negative number, either type a minus (–) sign in front of the number or enclose the number in parentheses (), for example (1234). The result for both methods of entry will be the same, for example -1234.

#### <span id="page-25-0"></span>*Leading zeroes*

To retain a minimum number of integer characters in a cell when entering numbers in order to retain the number format, for example 1234 and 0012, leading zeros have to be added using one of the following methods.

#### **Method 1**

- 1) With the cell selected, right-click on the cell, select **Format Cells** from the context menu or go to **Format > Cells** on the Menu bar or use the keyboard shortcut *Ctrl+1* to open the **Format Cells** dialog (Figure [19](#page-26-0)).
- 2) Make sure the **Numbers** tab is selected then select *Number* in the *Category* list.
- 3) In **Options > Leading Zeros**, enter the minimum number of characters required. For example, for four characters, enter 4. Any number less than four characters will have leading zeros added, for example 12 becomes 0012.
- 4) Click **OK**. The number entered retains its number format and any formula used in the spreadsheet will treat the entry as a number in formula functions.

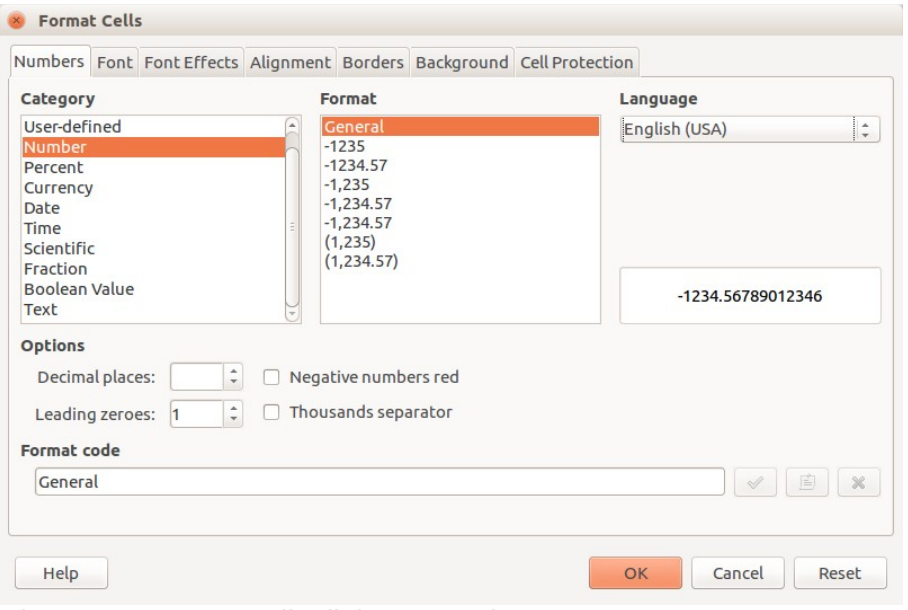

<span id="page-26-0"></span>*Figure 19: Format Cells dialog – Numbers page*

#### **Method 2**

- 1) Select the cell.
- 2) Open the Sidebar (**View > Sidebar**) and click the **Open Panel** (**+**) icon on the **Number Format** panel to open it.
- 3) Select **Number** in the **Category** list box.
- 4) Set the **Leading zeroes** value box to **4**. Formatting is applied immediately.

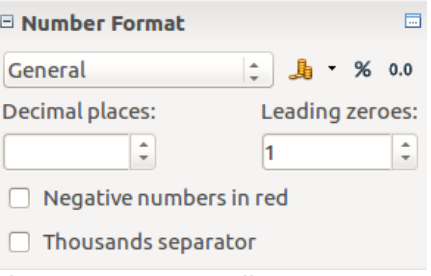

<span id="page-26-1"></span>*Figure 20: Set Leading zeroes*

If a number is entered with leading zeroes, for example 01481, without first setting the Leading zeros parameter, then by default Calc will automatically drop the leading 0. To preserve leading zeros in a number:

1) Type an apostrophe (') before the number, for example '01481.

 2) Move the cell focus to another cell. The apostrophe is automatically removed, the leading zeros are retained and the number is converted to text left aligned.

#### <span id="page-27-2"></span>*Numbers as text*

Numbers can also be entered as text using one of the following methods.

#### **Method 1**

- 1) With the cell selected, right-click on the cell and select **Format Cells** from the context menu or go to **Format > Cells** on the Menu bar or use the keyboard shortcut *Ctrl+1* to open the **Format Cells** dialog (Figure [19](#page-26-0)).
- 2) Make sure the **Numbers** page is selected, then select *Text* from the *Category* list.
- 3) Click **OK** and the number, when entered, is converted to text and, by default, left aligned.

#### **Method 2**

- 1) Select the cell.
- 2) Open the Sidebar (**View > Sidebar**) and click the **Open Panel** (**+**) icon on the **Number Format** panel.
- 3) Select **Text** in the **Category** list box. Formatting is applied to the cell immediately.
- 4) Click back on the cell. Enter the number and move focus from the cell to have the data formatted.

# **Note**

By default, any numbers that have been formatted as text in a spreadsheet will be treated as a zero by any formulas used in the spreadsheet. Formula functions will ignore text entries. You can change this feature in **Tools – Options – LibreOffice – Calc – Formula**, in **Detailed Calculation Settings**, select **Custom (conversion of text to numbers and more)** and then select the proper treatment in the **Convert from text to numbers** drop down list.

### <span id="page-27-1"></span>**Text**

Click in the cell and type the text. By default, text is left-aligned in a cell.

### <span id="page-27-0"></span>**Date and time**

Select the cell and type the date or time.

You can separate the date elements with a slash (*I*) or a hyphen (–) or use text, for example 10 Oct 2012. The date format automatically changes to the selected format used by Calc.

When entering a time, separate time elements with colons, for example 10:43:45. The time format automatically changes to the selected format used by Calc.

To change the date or time format used by Calc, use one of the following methods.

#### **Method 1**

- 1) With the cell selected, right-click on the cell and select **Format Cells** from the context menu, or go to **Format > Cells** on the Menu bar, or use the keyboard shortcut *Ctrl+1*, to open the **Format Cells** dialog (Figure [19](#page-26-0)).
- 2) Make sure the **Numbers** page is selected, then select *Date* or *Time* from the *Category* list.
- 3) Select the date or time format you want to use from the *Format* list. Click **OK**.

#### **Method 2**

- 1) With the cell selected, open the Sidebar (**View > Sidebar**) and (if necessary) click the **Open Panel** (**+**) icon on the **Number Format** panel.
- 2) Select **Date** in the **Category** list box.
- 3) Click the **More Options** button in the panel title bar to open the **Format Cells** dialog.
- 4) Select the date or time format you want to use from the *Format* list. Click **OK**.

### <span id="page-28-6"></span>**AutoCorrection options**

Calc automatically applies many changes during data input using autocorrection, unless you have deactivated any autocorrect changes. You can also undo any autocorrection changes by using the keyboard shortcut *Ctrl+Z* or manually by going back to the change and replacing the autocorrection with what you want to actually see.

To change the autocorrect options, go to **Tools > AutoCorrect Options** on the Menu bar to open the **AutoCorrect** dialog (Figure [21\)](#page-28-7).

#### <span id="page-28-5"></span>*Replace*

Edits the replacement table for automatically correcting or replacing words or abbreviations in the document.

#### <span id="page-28-4"></span>*Exceptions*

Specify the abbreviations or letter combinations that you do not want LibreOffice to correct automatically.

#### <span id="page-28-3"></span>*Options*

Select the options for automatically correcting errors as you type and then click **OK**.

#### <span id="page-28-2"></span>*Localized options*

Specify the AutoCorrect options for quotation marks and for options that are specific to the language of the text.

#### <span id="page-28-1"></span>*Reset*

Resets modified values back to the LibreOffice default values.

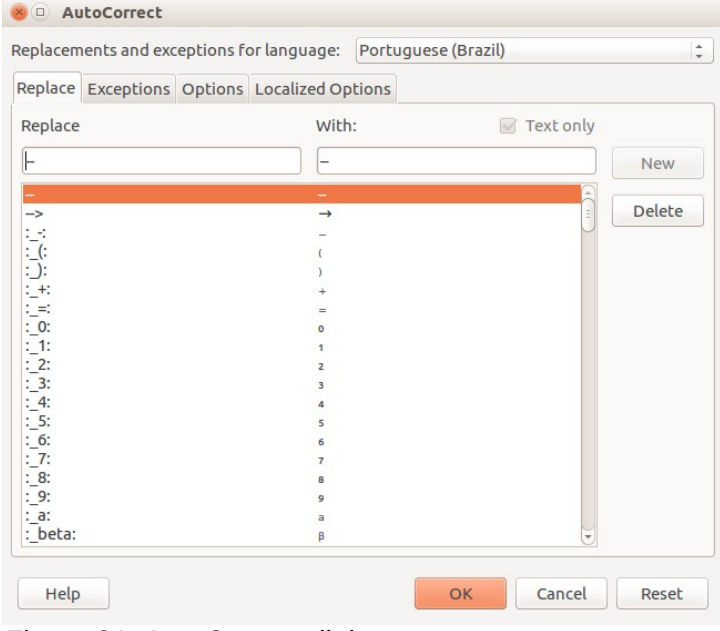

*Figure 21: AutoCorrect dialog*

### <span id="page-28-7"></span><span id="page-28-0"></span>**Deactivating automatic changes**

Some AutoCorrect settings are applied when you press the spacebar after you enter data. To turn off or on Calc AutoCorrect, go to **Tools** on the Menu bar and deselect or select **AutoInput**.

# <span id="page-29-2"></span>**Speeding up data entry**

Entering data into a spreadsheet can be very labor-intensive, but Calc provides several tools for removing some of the drudgery from input.

The most basic ability is to drag and drop the contents of one cell to another with a mouse. Many people also find AutoInput helpful. Calc also includes several other tools for automating input, especially of repetitive material. They include the fill tool, selection lists, and the ability to input information into multiple sheets of the same document.

# <span id="page-29-1"></span>**Using the Fill tool**

The Calc Fill tool is used to duplicate existing content or create a series in a range of cells in your spreadsheet (Figure [22\)](#page-29-3).

- 1) Select the cell containing the contents you want to copy or start the series from.
- 2) Drag the mouse in any direction or hold down the *Shift* key and click in the last cell you want to fill.
- 3) Go to **Sheet > Fill Cells** on the Menu bar and select the direction in which you want to copy or create data (**Up**, **Down**, **Left** or **Right**) or **Series** and **Random Number...** from the submenu.

Alternatively, you can use a shortcut to fill cells.

- 1) Select the cell containing the contents you want to copy or start the series from.
- 2) Move the cursor over the small square in the bottom right corner of the selected cell. The cursor will change shape.
- 3) Click and drag in the direction you want the cells to be filled. If the original cell contained text, then the text will automatically be copied. If the original cell contained a number, a series will be created.

| A1:AB |          | $\vee$ $\mathbb{Z}$ $\sum$ = A1:A8 |                         |       | $f_{\overline{x}} \sum$ =<br>$\checkmark$ |  |
|-------|----------|------------------------------------|-------------------------|-------|-------------------------------------------|--|
|       |          | B                                  |                         |       | В                                         |  |
|       | Original |                                    |                         | 12345 |                                           |  |
| 2     | Original |                                    | 2                       | 12346 |                                           |  |
| з     | Original |                                    | 3                       | 12347 |                                           |  |
| 4     | Original |                                    | 4                       | 12348 |                                           |  |
| 5     | Original |                                    | 5                       | 12349 |                                           |  |
| 6     | Original |                                    | 6                       | 12350 |                                           |  |
|       | Original |                                    |                         | 12351 |                                           |  |
| 8     | Original |                                    | $\overline{\mathbf{3}}$ | 12352 |                                           |  |
|       |          |                                    |                         |       |                                           |  |

<span id="page-29-3"></span>*Figure 22: Using the Fill tool*

#### <span id="page-29-0"></span>*Using a fill series*

When you select a series fill from **Sheet > Fill Cells > Series...**, the **Fill Series** dialog (Figure [23\)](#page-30-0) opens. Here you can select the type of series you want.

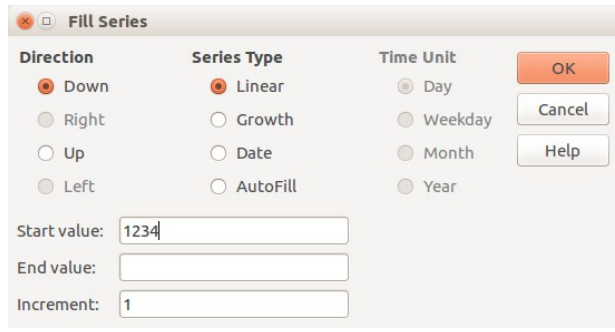

<span id="page-30-0"></span>*Figure 23: Fill Series dialog*

- **Direction** determines the direction of series creation.
	- *Down* creates a downward series in the selected cell range for the column using the defined increment to the end value.
	- *Right* creates a series running from left to right within the selected cell range using the defined increment to the end value.
	- *Up* creates an upward series in the cell range of the column using the defined increment to the end value.
	- *Left* creates a series running from right to left in the selected cell range using the defined increment to the end value.
- **Series Type** defines the series type.
	- *Linear* creates a linear number series using the defined increment and end value.
	- *Growth* creates a growth series using the defined increment and end value.
	- *Date* creates a date series using the defined increment and end date.
	- *AutoFill* forms a series directly in the sheet. The AutoFill function takes account of customized lists. For example, by entering January in the first cell, the series is completed using the list defined in **Tools > Options > LibreOffice Calc > Sort Lists**. AutoFill tries to complete a value series by using a defined pattern. For example, a numerical series using 1,3,5 is automatically completed with 7,9,11,13; a date and time series using 01.01.99 and 15.01.99, an interval of fourteen days is used.
- **Unit of Time** in this area you specify the desired unit of time. This area is only active if the Date option has been chosen in the Series type area.
	- *Day* use the Date series type and this option to create a series using seven days.
	- *Weekday* use the Date series type and this option to create a series of five day sets.
	- *Month* use the Date series type and this option to form a series from the names or abbreviations of the months.
	- *Year* use the Date series type and this option to create a series of years.
- **Start Value** determines the start value for the series. Use numbers, dates or times.
- **End Value** determines the end value for the series. Use numbers, dates or times.
- **Increment** determines the value by which the series of the selected type increases by each step. Entries can only be made if the linear, growth or date series types have been selected.

| LibreOffice<br>Þ<br>Load/Save                                                                                                    | Lists                                                                                                    | Entries                  | <b>New</b>    |
|----------------------------------------------------------------------------------------------------|----------------------------------------------------------------------------------------------------|--------------------------|---------------|
| Language Settings<br>LibreOffice Calc<br>▼<br>General                                                                                                    | Sun, Mon, Tue, Wed, Thu, Fri, Sat<br>Sunday, Monday, Tuesday, Wednesday, Th<br>Jan, Feb, Mar, Apr, May, Jun, Jul, Aug, Sep, C<br>January, February, March, April, May, Juni | Sun<br>Mon<br>Tue<br>Wed | Add           |
| <b>Defaults</b><br>View<br>Calculate<br>Formula<br><b>Sort Lists</b><br>Changes<br>Compatibility<br>Grid<br>Print<br>LibreOffice Base<br>Charts<br>Internet<br>ь | Sunday, Monday, Tuesday, Wednesday, Th<br>Nissan, Iyar, Sivan, Tammuz, Av, Elul, Tishri                                                                                     | Thu<br>Fri<br>Sat        | <b>Delete</b> |
|                                                                                                    | Copy list from:<br>\$Sheet1.\$A\$1                                                                                                    |                          | Copy          |

<span id="page-31-3"></span>*Figure 24: Sort Lists dialog*

#### <span id="page-31-2"></span>*Defining a fill series*

To define your own fill series:

- 1) Go to **Tools > Options > LibreOffice Calc > Sort Lists** to open the Sort Lists dialog (Figure [24](#page-31-3)). This dialog shows the previously-defined series in the *Lists* box on the left and the contents of the highlighted list in the *Entries* box.
- 2) Click **New** and the *Entries* box is cleared.
- 3) Type the series for the new list in the *Entries* box (one entry per line).
- 4) Click **Add** and the new list will now appear in the *Lists* box.
- 5) Click **OK** to save the new list.

#### <span id="page-31-1"></span>*Defining a fill series from a range in a sheet*

You can define a range of text values as a fill series.

- 1) Select the range containing the text values that you want to use as a fill series.
- 2) Go to **Tools > Options > LibreOffice Calc > Sort Lists** to open the Sort List dialog (Figure [24](#page-31-3)).
- 3) The selected range is in the box **Copy list from**. Click **Copy** to add the range to the sort list.

### <span id="page-31-0"></span>**Using selection lists**

Selection lists are available only for text and are limited to using only text that has already been entered in the same column.

- 1) Select a blank cell in a column that contains cells with text entries.
- 2) Right-click and select **Selection Lists** from the context menu. A drop-down list appears listing any cell in the same column that either has at least one text character or whose format is defined as text.
- 3) Click on the text entry you require and it is entered into the selected cell.

# <span id="page-32-0"></span>**Sharing content between sheets**

You might want to enter the same information in the same cell on multiple sheets, for example to set up standard listings for a group of individuals or organizations. Instead of entering the list on each sheet individually, you can enter the information in several sheets at the same time.

1) Go to **Edit > Select > Select Sheets...** on the Menu bar to open the **Select Sheets** dialog.

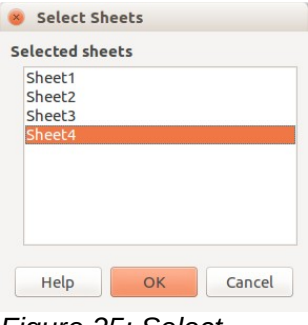

*Figure 25: Select Sheets dialog*

- 2) Select the individual sheets where you want the information to be repeated. Use the *Shift* and *Ctrl* (*Options* on Mac) keys to select multiple sheets.
- 3) Click **OK** to select the sheets and the sheet tabs will change color.
- 4) Enter the information in the cells on the first sheet where you want it to appear and it will be repeated in all the selected sheets.

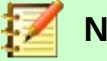

#### **Note**

This technique automatically overwrites, without any warning, any information that is already in the cells on the selected sheets. Make sure you deselect the additional sheets when you are finished entering information that is going to be repeated before continuing to enter data into your spreadsheet.

# <span id="page-32-1"></span>**Validating cell contents**

When creating spreadsheets for other people to use, validating cell contents ensures that they enter data that is valid and appropriate for the cell. You can also use validation in your own work as a guide to entering data that is either complex or rarely used.

Fill series and selection lists can handle some types of data, but are limited to predefined information. To validate new data entered by a user, select a cell and go to **Data > Validity** on the Menu bar to define the type of contents that can be entered in that cell. For example, a cell may require a date or a whole number with no alphabetic characters or decimal points, or a cell may not be left empty.

Depending on how validation is set up, validation can also define the range of contents that can be entered, provide help messages explaining the content rules set up for the cell and what users should do when they enter invalid content. You can also set the cell to refuse invalid content, accept it with a warning, or start a macro when an error is entered. See the *Calc Guide Chapter 2 Entering, Editing, and Formatting Data* for more information on validating cell contents.

# <span id="page-33-7"></span>**Editing data**

### <span id="page-33-6"></span>**Deleting data**

#### <span id="page-33-5"></span>*Deleting data only*

Data can be deleted from a cell without deleting any of the cell formatting. Click in the cell to select it and then press the *Delete* key.

#### <span id="page-33-4"></span>*Deleting data and formatting*

Data and cell formatting can be deleted from a cell at the same time.

- 1) Click in the cell to select it.
- 2) Press the *Backspace* key, or right-click in the cell and select **Delete Contents** from the context menu, or go to **Edit > Delete Contents**) on the Menu bar to open the **Delete Contents** dialog (Figure [27](#page-34-3)). Here you can delete the different aspects of the data in the cell or to delete everything in the cell.

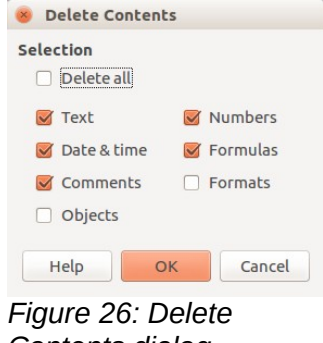

# *Contents dialog*

### <span id="page-33-3"></span>**Replacing data**

To completely replace data in a cell and insert new data, select the cell and type in the new data. The new data will replace the data already contained in the cell but will retain the original formatting used in the cell.

Alternatively, select the cell and click in the Input Line on the Formula Bar (Figure [2](#page-8-2) on page [9](#page-8-2)), then double-click on the data to highlight it completely and type the new data.

# <span id="page-33-2"></span>**Changing data**

Sometimes it is necessary to edit the contents of cell without removing all of the data from the cell. For example, changing the phrase "Sales in Qtr. 2" to "Sales rose in Qtr" can be done as follows.

#### <span id="page-33-1"></span>*Using the keyboard*

- 1) Click in the cell to select it.
- 2) Press the *F2* key and the cursor is placed at the end of the cell.
- 3) Use the keyboard arrow keys to reposition the cursor where you want to start entering the new data in the cell.
- 4) When you have finished, press the *Enter* key and your editing changes are saved.

#### <span id="page-33-0"></span>*Using the mouse*

- 1) Double-click on the cell to select it and place the cursor in the cell for editing.
- 2) Either:
	- Reposition the cursor to where you want to start entering the new data in the cell.
- Single-click to select the cell.
- Move the cursor to the Input Line on the Formula Bar (Figure [2](#page-8-2) on page [9\)](#page-8-2) and click at the position where you want to start entering the new data in the cell.
- 3) When you have finished, click away from the cell to deselect it and your editing changes are saved.

# <span id="page-34-2"></span>**Formatting data**

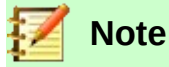

All the settings discussed in this section can also be set as a part of the cell style. See the *Calc Guide Chapter 4 Using Styles and Templates in Calc* for more information.

### <span id="page-34-1"></span>**Multiple lines of text**

Multiple lines of text can be entered into a single cell using automatic wrapping or manual line breaks. Each method is useful for different situations.

#### <span id="page-34-0"></span>*Automatic wrapping*

To automatically wrap multiple lines of text in a cell, use one of the following methods.

#### **Method 1**

- 1) Right-click on the cell and select **Format Cells** from the context menu, or go to **Format > Cells** on the Menu bar, or press *Ctrl+1*, to open the Format Cells dialog.
- 2) Click on the *Alignment* tab (Figure [27\)](#page-34-3).
- 3) Under **Properties**, select Wrap text automatically and click **OK**.

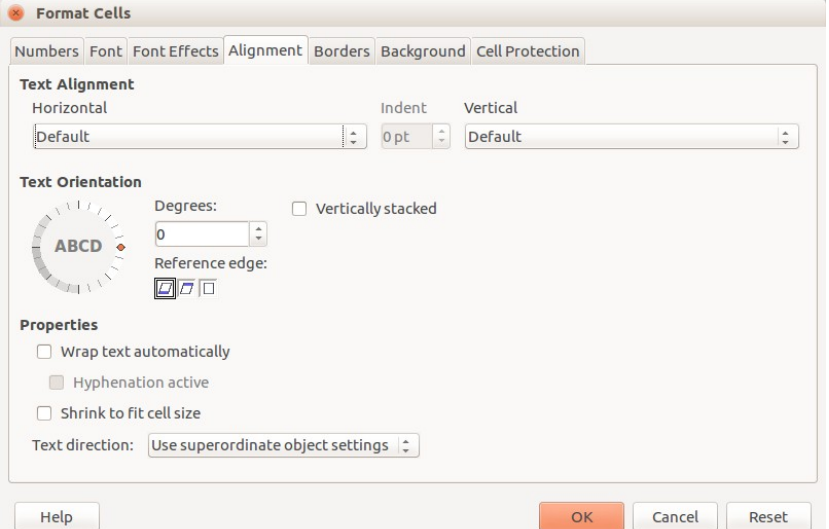

<span id="page-34-3"></span>*Figure 27: Format Cells dialog – Alignment page*

#### **Method 2**

- 1) Select the cell.
- 2) Open the Sidebar (**View > Sidebar**) and click the **Open Panel** (**+**) icon on the **Alignment** panel.
- 3) Select the **Wrap text** option to apply the formatting immediately.

| $-$ Alignment                                  |             |                                            |                      |  |
|------------------------------------------------|-------------|--------------------------------------------|----------------------|--|
|                                                |             |                                            | $\Box$ $\Box$ $\Box$ |  |
| Indent: $\overline{25}$ $\overline{38}$        |             |                                            | Merge cells          |  |
| ା<br>0 <sub>pt</sub>                           |             | Wrap text                                  |                      |  |
| Text orientation:                              | $0^{\circ}$ | $\vee$ $\boxed{D}$ $\boxed{D}$ $\boxed{1}$ |                      |  |
| Vertically stacked                             |             |                                            |                      |  |
| $\Gamma$ 00. $\Lambda$ <i>lieve</i> to the set |             |                                            |                      |  |

*Figure 28: Wrap text formatting*

#### <span id="page-35-3"></span>*Manual line breaks*

To insert a manual line break while typing in a cell, press *Ctrl+Enter*. When editing text, doubleclick the cell, then reposition the cursor to where you want the line break. In the input line of the formula bar, press *Shift+Enter*.

When a manual line break is entered in a cell, the cell row height changes to display all the lines in the cell.

# <span id="page-35-2"></span>**Shrinking text to fit the cell**

The font size of the data in a cell can automatically adjust to fit inside cell borders. To do this, select the *Shrink to fit cell size* option under **Properties** in the Format Cells dialog (Figure [27\)](#page-34-3) on the **Alignment** page. This dialog is also available by clicking the **More Options** button in the **Character** title bar of the **Properties** deck on the opened Sidebar, with text in the cell selected.

### <span id="page-35-1"></span>**Formatting numbers**

Several different number formats can be applied to cells by using icons on the Formatting toolbar (highlighted in Figure [29\)](#page-35-4). Select the cell, then click the relevant icon to change the number format.

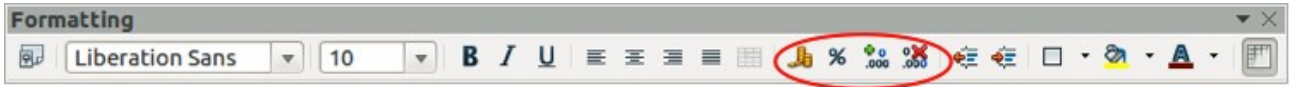

<span id="page-35-4"></span>*Figure 29: Number icons on Formatting toolbar*

For more control or to select other number formats, use the *Numbers* page of the Format Cells dialog (Figure [20](#page-26-1) on page [27](#page-26-1)):

- Apply any of the data types in the **Category** list to the data.
- Control the number of decimal places and leading zeros in **Options**.
- Enter a custom format code.
- The **Language** setting controls the local settings for the different formats such as the date format and currency symbol.

Some number formats are available from the Sidebar's **Number Format** panel in the Properties deck. Click the **More Options** button to open the Format Cells dialog described above.

# <span id="page-35-0"></span>**Formatting fonts and text in cells**

To quickly select a font and format text for use in a cell:

- 1) Select the cell.
- 2) Click the small triangle on the right of the Font Name box on the Formatting toolbar (highlighted in Figure [30\)](#page-36-0) and select a font from the drop-down list.

 3) Click on the small triangle on the right of the Font Size on the Formatting toolbar and select a font size from the drop down list.

| Formatting                                                                  |  |  |  |  |  |  |  |  |  |
|-----------------------------------------------------------------------------|--|--|--|--|--|--|--|--|--|
| <b>图 Liberation Sans ▼ 10 ▼ B / U   E H H &amp; % % % 後 を ロ · 2 · A · 图</b> |  |  |  |  |  |  |  |  |  |

*Figure 30: Font Name and Size on Formatting toolbar*

- <span id="page-36-0"></span>4) To change the character format, click on the **Bold**, *Italic*, or Underline icons.
- 5) To change the horizontal paragraph alignment, click on one of the four alignment icons (Left, Center, Right, Justified)  $\equiv \equiv \equiv \equiv$   $\equiv$   $\equiv$   $\sim$  For more options go to menu **Format** – **Cells – Alignment**, and select one of the options in the Horizontal drop down list.
- 6) To change the vertical alignment of the text in the cell, go to menu **Format Cells Alignment** and select one of the options in the Vertical drop down list.
- 7) To change the font color, click the arrow next to the Font Color icon  $\blacksquare$  to display the color palette, then select the desired color.
- 8) The **Format** menu also contains a quick access to direct text formatting in cells (Figure [31](#page-36-1)).

|             | Format                          |                                                                                   | Styles Sheet Data |            | Tools |                                           | Window Help                                                                                 |                                    |
|-------------|---------------------------------|-----------------------------------------------------------------------------------|-------------------|------------|-------|-------------------------------------------|---------------------------------------------------------------------------------------------|------------------------------------|
| I<br>T,     | <b>Text</b><br>Spacing<br>Align | <b>Number Format</b><br><b>Clone Formatting</b><br>Clear Direct Formatting Ctrl+M |                   |            | ь     | в<br>I<br>U<br>⊍<br>ABC<br>$\overline{0}$ | <b>Bold</b><br>Italic<br><b>Underline</b><br>Underline: Double<br>Strikethrough<br>Overline | $Ctrl + B$<br>$Ctrl+I$<br>$Ctrl+U$ |
|             | Cells<br>Rows<br>Columns        | <b>Merge Cells</b>                                                                |                   | $Ctrl + 1$ |       | Æ<br>Aã.<br>Aη<br>A                       | Superscript Ctrl+Shift+P<br>Subscript Ctrl+Shift+B<br>Shadow<br>Outline                     |                                    |
| f           | Page                            | <b>EN Character</b><br>Paragraph<br><b>Print Ranges</b>                           |                   |            | ▶     | $\Xi$<br>ABC<br>$rac{8}{\text{abc}}$      | <b>Wrap Text</b><br><b>UPPERCASE</b><br>lowercase<br><b>Cycle Case</b>                      | Shift+F3                           |
| 뚌<br>阁<br>° |                                 | <b>Conditional Formatting</b><br>AutoFormat Styles<br><b>Spreadsheet Theme</b>    |                   |            |       |                                           | Sentence case<br>Capitalize Every Word<br>tOGGLE CASE                                       |                                    |
|             | Image                           |                                                                                   |                   |            |       |                                           |                                                                                             |                                    |

<span id="page-36-1"></span>*Figure 31: Direct formatting through Format menu*

The **Properties** deck of the Sidebar has five panels, **Styles**, **Character**, **Number Format**, **Alignment** and **Cell Appearance**, which between them contain all the formatting controls from the Formatting toolbar and more.

To specify the language used in the cell, open the **Font** page on the Format Cells dialog. You can also select the **More Options** button on the Character panel of the Sidebar to open the Format Cells dialog. Changing language in a cell allows different languages to be used within the same document.

Use the *Font Effects* tab on the Format Cells dialog to set other font characteristics. See the *Calc Guide Chapter 4 Using Styles and Templates in Calc* for more information.

# <span id="page-37-4"></span>**Formatting cell borders**

To format the borders of a cell or a group of selected cells, click on the Borders icon  $\Box$  on the Formatting toolbar, and select one of the border options displayed in the palette.

To format the border line style, click on the line style icon  $\overline{m}$  and select the type from the palette. For the color of the borders lines of a cell, select the Border Color icon. A color palette is displayed.

The **Cell Appearance** panel of the **Properties** deck in the Sidebar contains **Cell border**, **Line style** and **Line color** controls.

For more control, including the spacing between cell borders and any data in the cell, use the *Borders* page of the Format Cells dialog (Figure [20](#page-26-1) on page [27\)](#page-26-1), where you can also define a shadow style. Clicking the **More Options** button on the **Cell Appearance** title bar, or clicking **More** in the panel's line style drop-down list, opens the Format Cells dialog at the *Borders* page.

See the *Calc Guide Chapter 4 Using Styles and Templates in Calc* for more information.

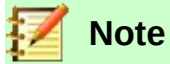

Cell border properties apply only to the selected cells and can be changed only when you are editing those cells. For example, if cell C3 has a top border, that border can only be removed by selecting C3. It cannot be removed in C2 despite also appearing to be the bottom border for cell C2.

# <span id="page-37-3"></span>**Formatting cell background**

To format the background color for a cell or a group of cells, click the small arrow next to the

Background Color icon **on** on the Formatting toolbar. A color palette, similar to the Font Color palette, is displayed. You can also use the *Background* tab of the Format Cells dialog (Figure [20](#page-26-1) on page [27\)](#page-26-1). The **Cell Appearance** panel of the **Properties** deck in the Sidebar contains a **Cell background** control with a color palette. See the *Calc Guide Chapter 4 Using Styles and Templates in Calc* for more information.

### <span id="page-37-2"></span>**Formatting default cell styles**

To add default styles for a cell or a group of cells, click Format > Styles. A menu displays the default styles. The default styles can be applied, deleted, or modified through the Styles and Formatting deck. You can create and use custom default cell styles for a cell by clicking Format > Styles > New Styles… Enter in a new name for the style or click an existing style name to update that style. Apply, delete, or modify the custom default style in the Styles and Formatting deck.

# <span id="page-37-1"></span>**AutoFormatting of cells**

# <span id="page-37-0"></span>**Using AutoFormat**

You can use Calc's AutoFormat feature to format a table (range of cells) quickly and easily. It also let you format different tables of the sheet with the same look and feel very easily. All formatting applied are direct formatting.

- 1) Select the cells in at least three columns and rows, including column and row headers, that you want to format.
- 2) Go to **Format > AutoFormat Styles** on the Menu bar to open the **AutoFormat** dialog (Figure [32](#page-38-2)).
- 3) Select the type of format and format color from the list.
- 4) Select the formatting properties to be included in the AutoFormat function. When selecting or deselecting a formatting property, the AutoFormat dialog displays the change instantly.
- 5) Click **OK**.

| Format<br><b>Default</b><br>A.                             |                      |                      |                |     |                                           | OK     |
|------------------------------------------------------------|----------------------|----------------------|----------------|-----|-------------------------------------------|--------|
| 3D<br>Black 1                                              |                      | Jan                  | Feb            | Mar | <b>Total</b>                              | Cancel |
| Black 2<br>Blue                                            | <b>North</b>         | 6                    | $\overline{7}$ | 8   | 21                                        | Help   |
| <b>Brown</b>                                               | Mid                  | 11                   | 12             | 13  | 36                                        | Add    |
| Currency<br>Currency 3D                                    | South                | 16                   | 17             | 18  | 51                                        | Delete |
| <b>Currency Gray</b><br>Currency Lavende<br>$\overline{a}$ | Total                | 33                   | 36             | 39  | 108                                       | Rename |
| Formatting                                                 |                      |                      |                |     |                                           |        |
| Number format V Font                                       |                      | $\blacktriangledown$ | Alignment      |     |                                           |        |
| <b>Borders</b><br>$\blacktriangledown$                     | $\blacktriangledown$ |                      |                |     | Pattern <b>√</b> AutoFit width and height |        |

<span id="page-38-1"></span>**Defining a new AutoFormat**

You can define a new AutoFormat so that it becomes available for use in all spreadsheets.

- <span id="page-38-2"></span> 1) Format the data type, font, font size, cell borders, cell background, and so on for a range of cells.
- 2) Select the range.
- 3) Go to **Format > AutoFormat** to open the AutoFormat dialog. The **Add** button is now active.
- 4) Click **Add**.
- 5) In the *Name* box of the Add AutoFormat dialog that opens, type a meaningful name for the new format.
- 6) Click **OK** to save. The new AutoFormat is now available in the *Format* list in the AutoFormat dialog.

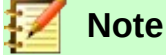

The new AutoFormat is stored in your computer user profile and is not available to other users. However, other users can import the new AutoFormat selecting the table range in the spreadsheet document and defining it as new AutoFormat.

# <span id="page-38-0"></span>**Using themes**

Calc comes with a predefined set of formatting themes (set of styles) that you can apply to your spreadsheet. While It is not possible to add new themes in Calc, you can modify the theme styles once the theme is applied to the spreadsheet. The modified styles become available for use in the whole spreadsheet.

To apply a theme to a spreadsheet:

- 1) Click the **Choose Themes** icon **in the Tools** toolbar. If this toolbar is not visible, go to **View > Toolbars** on the Menu bar and select **Tools**, and the **Theme Selection** dialog (Figure [33](#page-39-0)) opens. This dialog lists the available themes for the whole spreadsheet.
- 2) Select the theme that you want to apply. As soon as you select a theme, the theme styles are applied to the spreadsheet and are immediately visible.
- 3) Click **OK**.

 4) If you wish, you can now open the Styles window to modify specific styles. These changes do not modify the theme; they only change the appearance of the style in the specific spreadsheet you are creating.

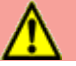

# **Caution**

Applying a new theme over an existing one will override all existing theme styles customization with the new theme styles.

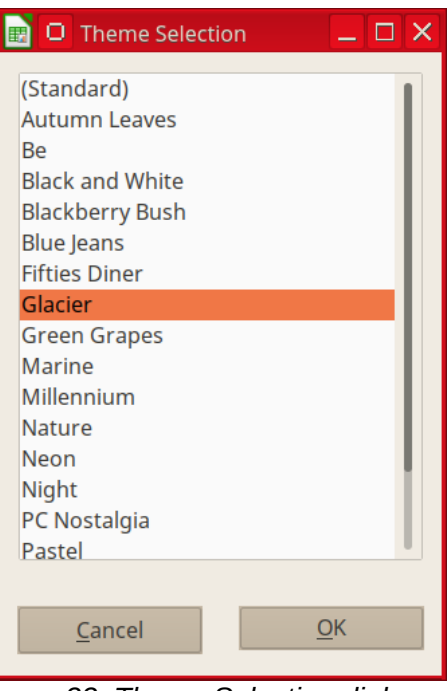

<span id="page-39-0"></span>*Figure 33: Theme Selection dialog*

The applied spreadsheet themes works with cell styles. Some themes even change the Default cell style. A new set of styles, including one named *Card* is added to your document. Figure [34](#page-39-1) shows the styles added by the *Pastel* theme.

| <b>Theme Style</b>  | <b>Effect</b>       |
|---------------------|---------------------|
| <b>Background</b>   | 1234.56             |
| Card                | 1234.56             |
| Card B              | 1234.56             |
| Card BI             | 1234.56             |
| Card BR             | 1234.56             |
| Card L              | 1234.56             |
| Card R              | 1234.56             |
| Card T              | 1234.56             |
| Card TL             | 1234.56             |
| Card TR             | 1234.56             |
| Column Header       | 1234.56             |
| Heading1            | 1234.56             |
| Input               | \$1,234.56          |
| Result              | \$1,234.56          |
| Result <sub>2</sub> | <b>R\$ 1.234,56</b> |

<span id="page-39-1"></span>*Figure 34: Cell styles of theme "Pastel"*

# <span id="page-40-3"></span>**Using conditional formatting**

You can set up cell formats to change depending on conditions that you specify. For example, in a table of numbers, you can show all the values above the average in green and all those below the average in red. Multiple formatting options can be entered and arranged using assigned *priority rules* to order the importance of the conditions, allowing certain formatting options to take place before others, for example.

Conditional formatting depends upon the use of styles and the AutoCalculate feature must be enabled. Go to **Tools > Cell Contents > AutoCalculate** on the Menu bar to enable this feature. See the *Calc Guide Chapter 2 Entering, Editing, and Formatting Data* for more information.

# <span id="page-40-2"></span>**Hiding and showing data**

In Calc you can hide elements so that they are neither visible on a computer display nor printed when a spreadsheet is printed. However, hidden elements can still be selected for copying if you select the elements around them. For example, if column B is hidden, it is copied when you select columns A and C.

For more information on how to hide and show data, including how to use outline groups and filtering, see the *Calc Guide Chapter 2 Entering, Editing, and Formatting Data*.

# **Note**

When data in cells are hidden, the blank cells remain visible in the spreadsheet.

### <span id="page-40-1"></span>**Hiding data**

To hide *sheets*, select them, then go to **Sheet > Hide Sheets** on the Menu bar, or right-click and choose **Hide Sheets** on the context menu. You cannot hide all the sheets in a spreadsheet; at least one sheet must remain visible.

To hide *rows* or *columns*:

- 1) Select the row or column you want to hide.
- 2) Go to **Format** on the Menu bar and select **Rows** or **Columns**.
- 3) Select **Hide** from the submenu and the row or column can no longer viewed or printed.

Alternatively, right-click on the row header or column header and select **Hide Rows** or **Hide Columns** from the context menu.

### <span id="page-40-0"></span>**Showing data**

To show hidden sheets, rows, and columns:

- 1) Select the sheets, rows or columns each side of the hidden sheet, row or column.
- 2) Go to **Format** on the Menu bar and select **Sheet**, **Row** or **Column**.
- 3) Select **Show** from the menu and the sheet, row or column will be displayed and can be printed.

Alternatively, right-click on the sheet tabs, row headers or column headers and select **Show** from the context menu.

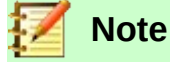

If the first column (A) or first row (1) is hidden, you must select the whole sheet to access the show command for this row or column.

# <span id="page-41-0"></span>**Cell protection**

All or some of the cells in a spreadsheet can be password protected to prevent changes being made by unauthorized users. This can be handy when multiple people have access to the spreadsheet itself, but for various reasons only a few can be allowed to modify the data it contains.

By default, *all* cells will be flagged as *Protected* (Figure [36\)](#page-42-1).

Before protecting the sheet, you may wish to select certain cells that will be unprotected that can be changed by any users without the password.

To do this:

- 1) Using any of the methods previously discussed, select the cells that you wish to unprotect.
- 2) Open the Format Cells dialog by right-clicking and selecting *Format Cells* or by selecting **Format > Cells** from the Menu bar.
- 3) From the Cell Protection tab of the Format Cells dialog, the Protected status of individual or groups of cells can be toggled on or off.

In the *Cell Protection* tab of the Format Cells dialog is also the option to Hide all data contained in protected cells.

To toggle the hidden status of protected cells:

- 1) Go to **Tools > Protect Sheet**.
- 2) Enter the password to unprotect the sheet and click **OK**.
- 3) Go to **Format > Cells** on the Menu bar, or right-click and select **Format Cells** from the context menu, or use the keyboard shortcut *Ctrl+1* to open the **Format Cells** dialog.
- 4) Click the *Cell Protection* tab (Figure [35](#page-41-1)) and deselect the hide options for the cells.
- 5) Click **OK**.

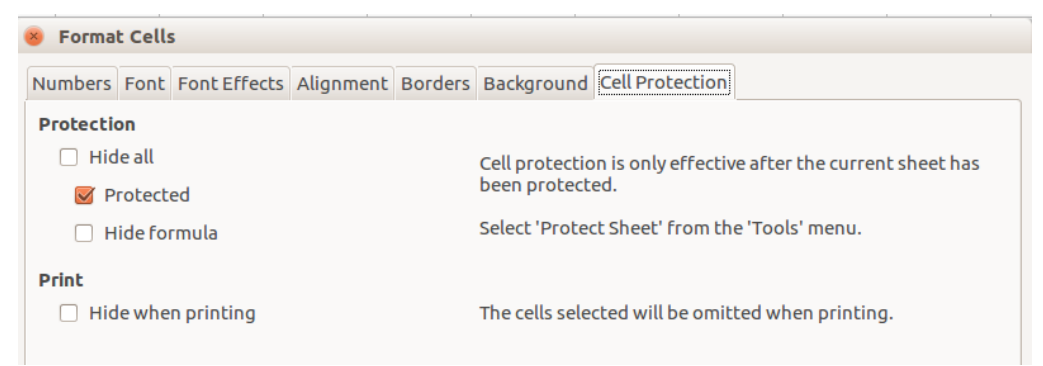

<span id="page-41-1"></span>*Figure 35: Cell Protection page in Format Cells dialog*

When all desired cells have been flagged with either a protected or unprotected status:

- 1) Go to **Tools > Protect Sheet**. The Protect Sheet dialog will open (Figure [36\)](#page-42-1).
- 2) Select *Protect this sheet and the contents of protected cells*.
- 3) Type a password and then confirm the password.
- 4) Select or deselect the user selection options for cells.
- 5) Click **OK**.

Any cells that had been toggled as protected will no longer be editable by anyone that does not have the password.

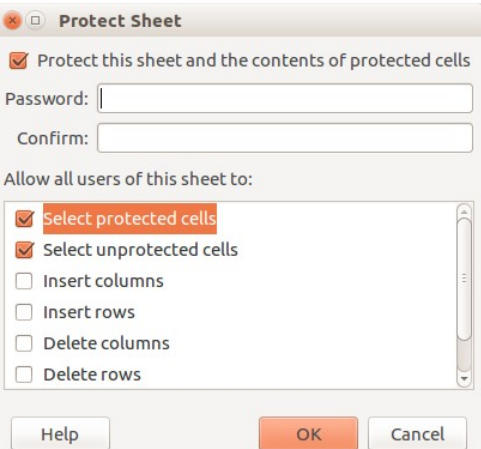

<span id="page-42-1"></span>*Figure 36: Protect Sheet dialog*

Alternatively, you can choose to protect the entire spreadsheet rather than individual cells on individual sheets by selecting **Tools > Protect Spreadsheet** from the Menu bar. The protected sheets has a lock icon in its tab, as shown in Figure [37.](#page-42-2)

<span id="page-42-2"></span>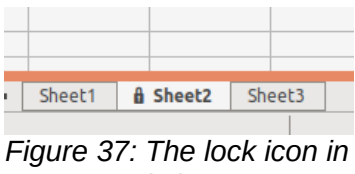

*a protected sheet*

# <span id="page-42-0"></span>**Sorting records**

Sorting within Calc arranges the cells in a sheet using the sort criteria that you specify. Several criteria can be used and a sort applies each criteria consecutively. Sorts are useful when you are searching for a particular item and become even more useful after you have filtered data.

Also, sorting is useful when you add new information to your spreadsheet. When a spreadsheet is long, it is usually easier to add new information at the bottom of the sheet, rather than adding rows in their correct place. After you have added information, you then carry out a sort to update the spreadsheet.

For more information on how to sort records and the sorting options available, see the *Calc Guide Chapter 2 Entering, Editing, and Formatting Data*.

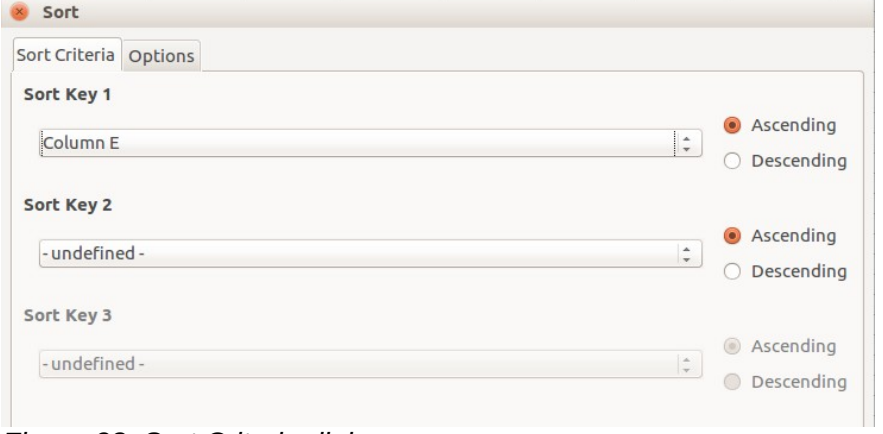

<span id="page-42-3"></span>*Figure 38: Sort Criteria dialog*

To sort cells in a spreadsheet:

- 1) Select the cells to be sorted.
- 2) Go to **Data > Sort** on the Menu bar to open the **Sort** dialog (Figure [38](#page-42-3)).
- 3) Select the sort criteria from the drop down lists. The selected lists are populated from the selected cells.
- 4) Select either ascending order (A-Z, 1-9) or descending order (Z-A, 9-1).
- 5) Click **OK** and the sort is carried out on your spreadsheet.

# <span id="page-43-2"></span>**Cell comments**

Comments are small notes and text that can serve as a reminder or an aside to the user. A comment is not considered a part of the spreadsheet for calculation or printing purposes, and will only appear when hovering the mouse over the particular cell that has been 'commented'.

The easiest way to insert a comment is by right-clicking on the desired cell and selecting *Insert Comment* from the *Context Menu* that appears*.* Alternatively, a comment can be inserted by selecting **Insert > Comment** from the Menu bar*,* by pressing the keyboard shortcut *(Ctrl+Alt+C),* or by clicking the icon in the *Standard Toolbar.*

By default, comments will remain hidden and only appear when hovering the mouse. Cells that contain comments are marked with a red square in the upper right corner. To toggle the visibility of comments, select **View > Comments** from the Menu bar*.*

# <span id="page-43-1"></span>**Using formulas and functions**

You may need more than numbers and text on your spreadsheet. Often the contents of one cell depend on the contents of other cells. Formulas are equations that use numbers and variables to produce a result. Variables are placed in cells to hold data required by equations.

A function is a predefined calculation entered in a cell to help you analyze or manipulate data. All you have to do is enter the arguments and the calculation is made automatically. Functions help you create the formulas required to get the results that you are looking for.

### <span id="page-43-0"></span>**The Function Wizard and Function Search**

Functions and formulas can be entered directly into the formula bar or by accessing the function wizard. To launch the function wizard, click the Function Wizard icon to the right of the *Name box.*

Inside the function wizard, you can search, list, and narrow down the many Calc functions available. You can also choose to complete functions from within the wizard rather than having to type full formulas into the formula bar.

Each function, when selected, will display a brief explanation of its use and acceptable syntax. It will also display dialog boxes where you can enter the information required by that function and a *result window* showing the expected calculation from the data entered.

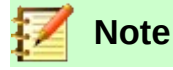

A fast alternative to the function wizard, the Calc Sidebar contains a *Functions tab* which allows you to quickly list and narrow down functions and provides brief explanations on their use and syntax, but does not provide the search or data entry functionalities of the full wizard.

For a more in-depth introduction to formulas and the function wizard, see the *Calc Guide Chapter 7 Formulas and Functions.*

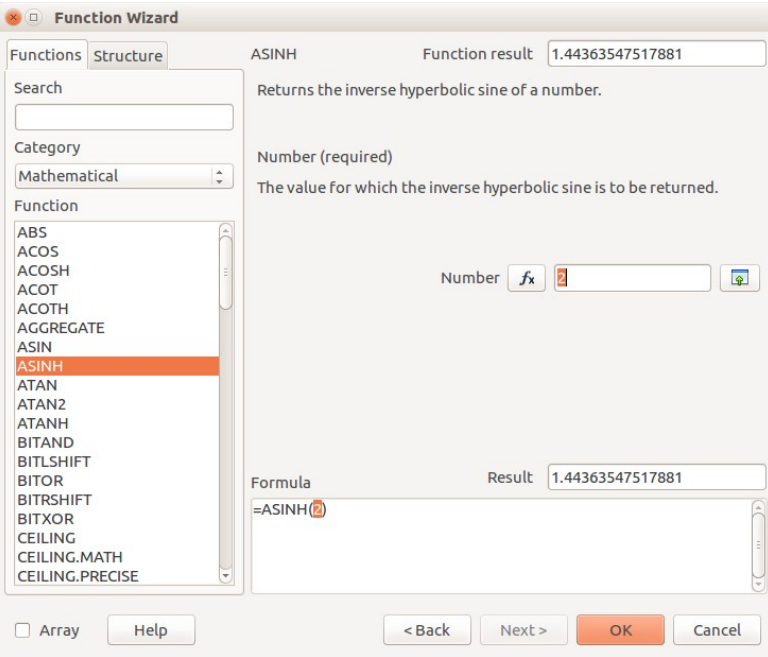

*Figure 39: Function Wizard with Search Bar*

# <span id="page-44-1"></span>**Analyzing data**

Calc includes several tools to help you analyze the information in your spreadsheets, ranging from features for copying and reusing data, to creating subtotals automatically, to varying information to help you find the answers you need. These tools are divided between the Tools and Data menus.

Calc also includes many tools for statistical analysis of data, where you can obtain important numerical information on data obtained from physical measurements, polls, or even business transactions such as sales, stock quotations, and so on. These statistical data analyses are available in the menu **Data > Statistics**.

See the *Calc Guide Chapter 9 Data Analysis* for more information on the tools available in Calc to analyze your data.

# <span id="page-44-0"></span>**Pivot tables and pivot charts**

One of the most useful tools for analyzing data is the *Pivot Table*.

A pivot table is a way to organize, manipulate, and summarize large amounts of data to make it much easier to read and understand while also allowing you to answer different questions about your spreadsheet by rearranging --or pivoting-- the data you enter into it.

For example, let's say that you have a spreadsheet containing a list of donations to various charities by a group of recruiters in various months, but you are only interested in how much money each recruiter has collected in total. To determine your solution, you could manually calculate that amount by using the sorting and formatting options provided by Calc.

Alternatively, you could arrange a pivot table as shown below to make that data easier to organize and read.

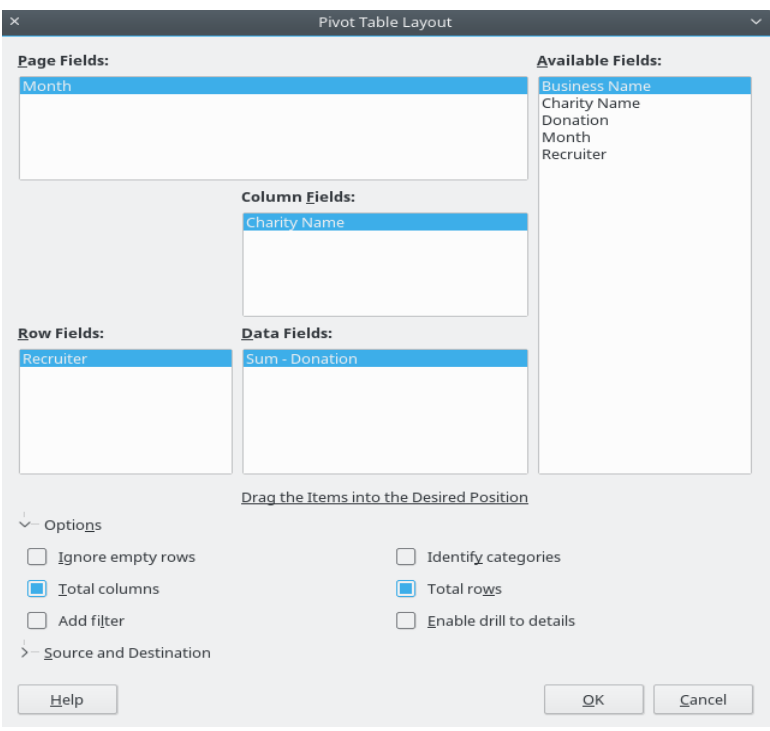

*Figure 40: Pivot Table dialog with raw data and results*

To access the pivot table creation dialog, choose **Insert > Pivot Table** or **Data > Pivot Table > Create** from the Menu bar. The Pivot Table Layout dialog will intelligently guess the column headings from the provided raw data and insert them into the *Available Fields* selection box. From there, you can drag and drop your desired information into *column, row, or page fields* to organize accordingly and press **OK** to view the results.

To choose new information to display, or to alter the layout of the existing information, right-click anywhere in the existing pivot table to bring up the context menu and choose **Edit Layout.**

For a more in-depth explanation of pivot tables, see the *Calc Guide Chapter 8 Pivot Tables*.

### <span id="page-45-1"></span>**Pivot charts**

To get a quick visual representation of the data contained in a pivot table, a *Pivot Chart* can be generated.

Functionally, pivot charts are nearly identical to regular charts except in two key areas. First, as the data in the pivot table is altered, the pivot chart will adjust itself automatically to follow suit. The second difference is the inclusion of *Field Buttons*; graphical elements that allow you to filter the content of the pivot table from within the pivot chart itself, which is a useful time-saver if your pivot table and pivot chart are contained on different sheets.

For more information on Pivot Charts and Charts in general, see the *Calc Guide Chapter 3 Charts and Graphs* and the *Calc Guide Chapter 8 Pivot Tables*.

# <span id="page-45-0"></span>**Printing**

Printing from Calc is much the same as printing from other LibreOffice components (see *Chapter 10 Printing, Exporting, and Emailing* in this guide). However, some details for printing in Calc are different, especially regarding preparation for printing.

### <span id="page-46-5"></span>**Print ranges**

Print ranges have several uses, including printing only a specific part of the data or printing selected rows or columns on every page. For more information about using print ranges, see the *Calc Guide Chapter 6 Printing, Exporting, and E-mailing*.

#### <span id="page-46-4"></span>*Defining a print range*

To define a new print range or modify an existing print range:

- 1) Select the range of cells to be included in the print range.
- 2) Go to **Format > Print Ranges > Define** on the Menu bar**.** Page break lines are displayed on screen.
- 3) To check the print range, go to **File > Print Preview** on the Menu bar or click on the **Print Preview** icon. LibreOffice will display the cells in the print range.

#### <span id="page-46-3"></span>*Adding to a print range*

After defining a print range, you can add more cells to it by creating another print range. This allows multiple, separate areas of the same sheet to be printed while not printing the whole sheet.

- 1) After defining a print range, select an extra range of cells for adding to the print range.
- 2) Go to **Format > Print Ranges > Add** on the Menu bar to add the extra cells to the print range. The page break lines are no longer displayed on the screen.
- 3) To check the print ranges, go to **File > Print Preview** on the Menu bar or click on the **Print Preview** icon. LibreOffice will display the print ranges as separate pages.

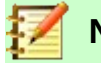

### **Note**

The additional print range will print as a separate page, even if both ranges are on the same sheet.

#### <span id="page-46-2"></span>*Removing a print range*

It may become necessary to remove a defined print range, for example, if the whole sheet needs to be printed later.

To remove all the defined print ranges, go to **Format > Print Ranges > Remove** on the Menu bar. After the print ranges have been removed, the default page break lines will appear on the screen.

#### <span id="page-46-1"></span>*Editing a print range*

At any time, you can directly edit the print range, for example to remove or resize part of the print range. Go to **Format > Print Ranges > Edit** on the Menu bar to open the **Edit Print Ranges** dialog where you can define the print range.

### <span id="page-46-0"></span>**Printing options**

To select the printing options for page order, details, and scale to be used when printing a spreadsheet:

- 1) Go to **Format > Page** on the Menu bar to open the Page Style dialog (Figure [41](#page-47-2)).
- 2) Select the **Sheet** tab and make your selections from the available options.
- 3) Click **OK.**

For more information on printing options, see the *Calc Guide Chapter 6 Printing, Exporting, and E-mailing*.

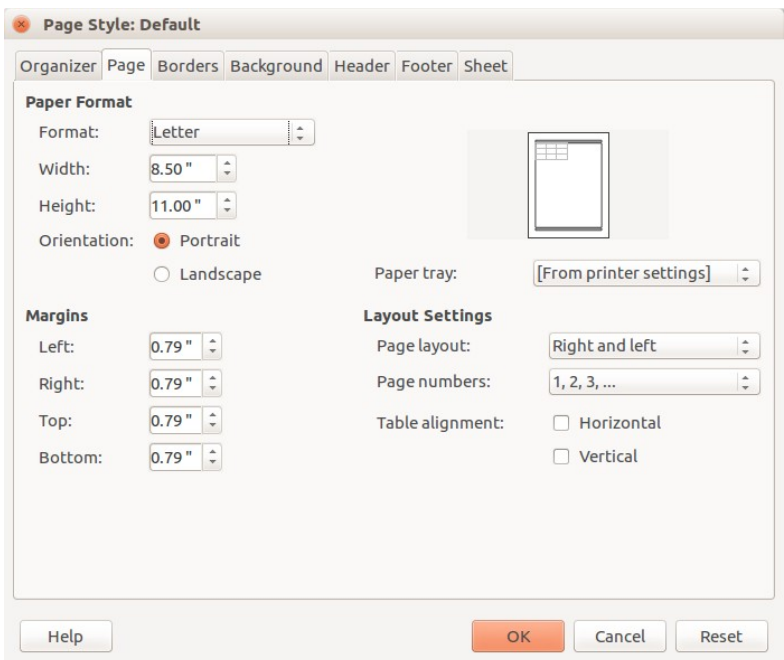

<span id="page-47-2"></span>*Figure 41: Page Style dialog*

### <span id="page-47-0"></span>**Repeat printing of rows or columns**

If a sheet is printed on multiple pages, you can set up certain rows or columns to repeat on each printed page. For example, if the top two rows of the sheet as well as column A need to be printed on all pages, do the following:

- 1) Go to **Format > Print Ranges > Edit** on the Menu bar to open the Edit Print Ranges dialog (Figure [42](#page-47-3)).
- 2) Type the row identifiers in the *Rows to repeat* box. For example, to repeat rows 1 and 2, type **\$1:\$2**. This automatically changes *Rows to repeat* from **- none -** to **- user defined -**.
- 3) Type the column identifiers in the *Columns to repeat* box. For example, to repeat column A, type **\$A**. In the *Columns to repeat* list, - **none** - changes to - **user defined** -.
- 4) Click **OK**.

For more information on editing print ranges, see the *Calc Guide Chapter 6 Printing, Exporting, and E-mailing*.

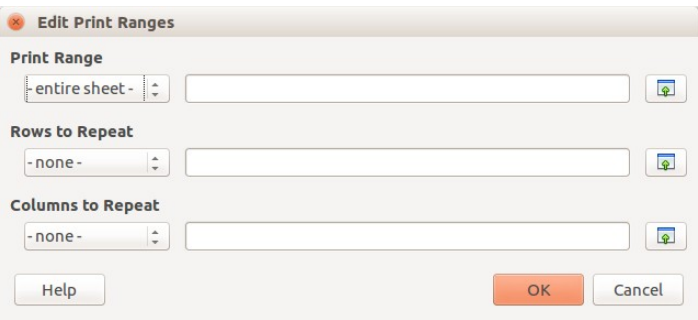

<span id="page-47-3"></span>*Figure 42: Edit Print Ranges dialog*

### <span id="page-47-1"></span>**Page breaks**

While defining a print range can be a powerful tool, it may sometimes be necessary to manually adjust the Calc printout manually using a *manual or page break*. A page break helps to ensure that your data prints properly according to your page size and page orientation. You can insert a horizontal page break above or a vertical page break to the left of the active cell.

For more information on manual breaks, see the *Calc Guide Chapter 6 Printing, Exporting, and E-mailing*.

#### <span id="page-48-2"></span>*Inserting a break*

To insert a page break:

- 1) Navigate to the cell where the page break will begin.
- 2) Go to **Insert > Page Break** on the Menu bar.
- 3) Select **Row Break** to create a page break above the selected cell. Select **Column Break** to create a page break to the left of the selected cell.

#### <span id="page-48-1"></span>*Deleting a page break*

To remove a page break:

- 1) Navigate to a cell that is next to the break you want to remove.
- 2) Go to **Edit > Delete Page Break** on the Menu bar.
- 3) Select **Row Break** or **Column Break** as needed.

# **Note**

Multiple manual row and column breaks can exist on the same page. When you want to remove them, you have to remove each break individually.

#### <span id="page-48-0"></span>**Headers and footers**

Headers and footers are predefined pieces of text that are printed at the top or bottom of a page when a spreadsheet is printed. Headers and footers are set and defined using the same method. For more information on setting and defining headers and footers, see the *Calc Guide Chapter 6 Printing, Exporting, and E-mailing*.

Headers and footers are also assigned to a page style. You can define more than one page style for a spreadsheet and assign different page styles to different sheets within a spreadsheet. For more information on page styles, see the *Calc Guide Chapter 4 Using Styles and Templates*.

#### <span id="page-48-3"></span>*Setting a header or footer*

To set a header or footer:

- 1) Navigate to the sheet that you want to set the header or footer for.
- 2) Go to **Format > Page** on the Menu bar to open the **Page Style** dialog (Figure [43](#page-49-0)).
- 3) On the Page Style dialog, select **Header** or **Footer** tab.
- 4) Select the **Header on** or **Footer on** option.
- 5) Select **Same content left/right** option if you want the same header or footer to appear on all the printed pages.
- 6) Set the margins, spacing, and height for the header or footer. You can also select **AutoFit height** box to automatically adjust the height of the header or footer.
- 7) To change the appearance of the header or footer, click on **More** to open the borders and background dialog.
- 8) To set the contents, for example page number, date and so on, that appears in the header or footer, click on **Edit** to open the style dialog.

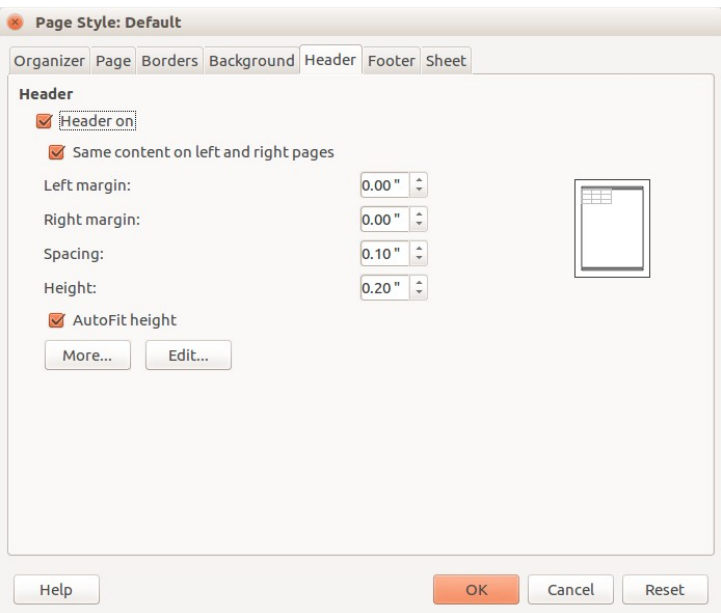

<span id="page-49-0"></span>*Figure 43: Header page of Page Style dialog*